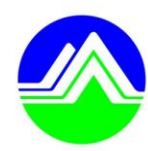

# 行政院環境保護署

**Environmental Protection Administration** Executive Yuan, R.O.C.(Taiwan)

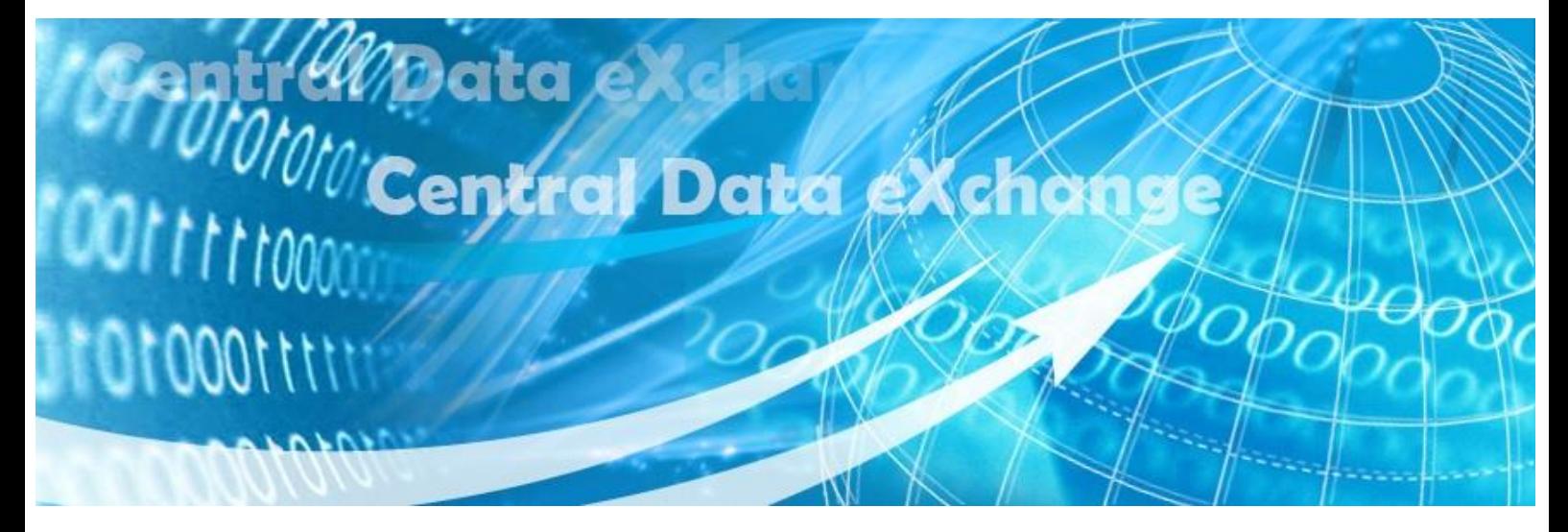

# 環境資源資料交換平台 CDX

# XML 產製程式使用說明

版本編號: 2.0 更版日期: 2014/07/01

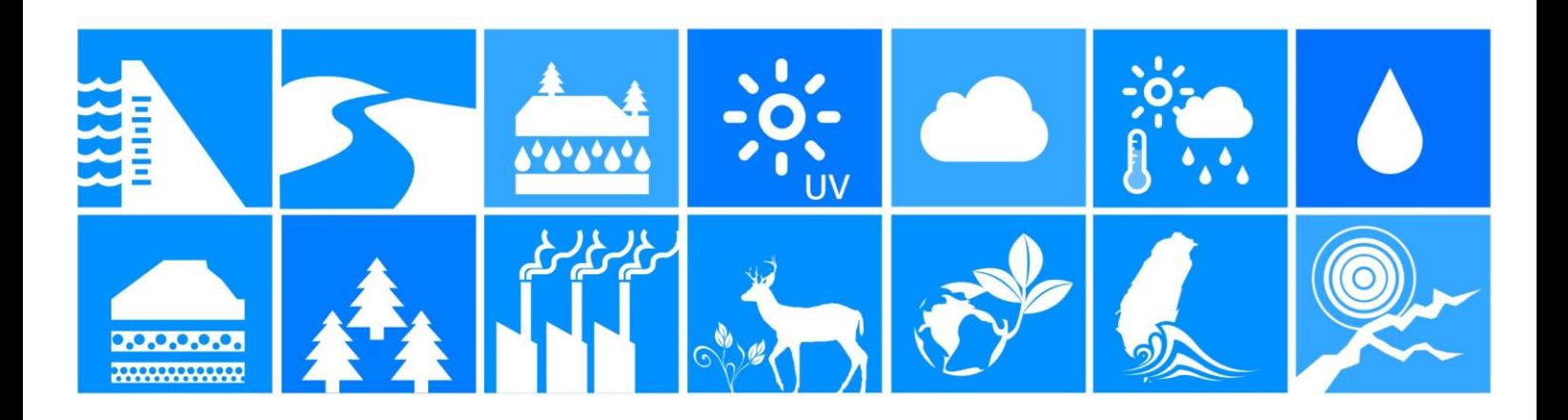

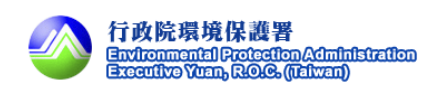

#### 「**XML** 產製程式使用說明」

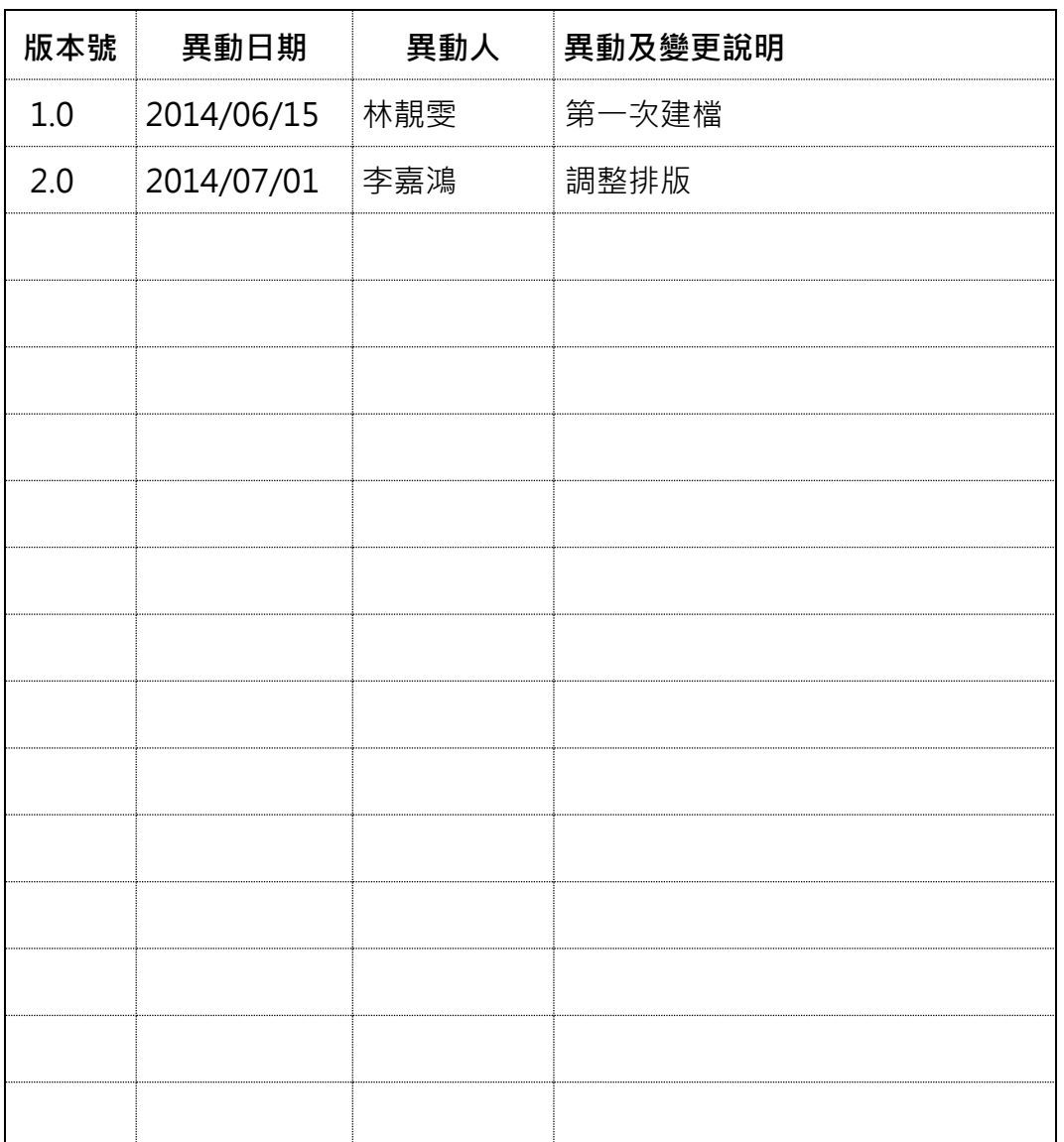

#### 文件版本紀錄

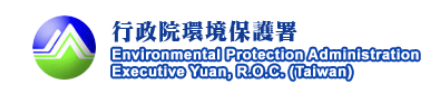

#### 目錄

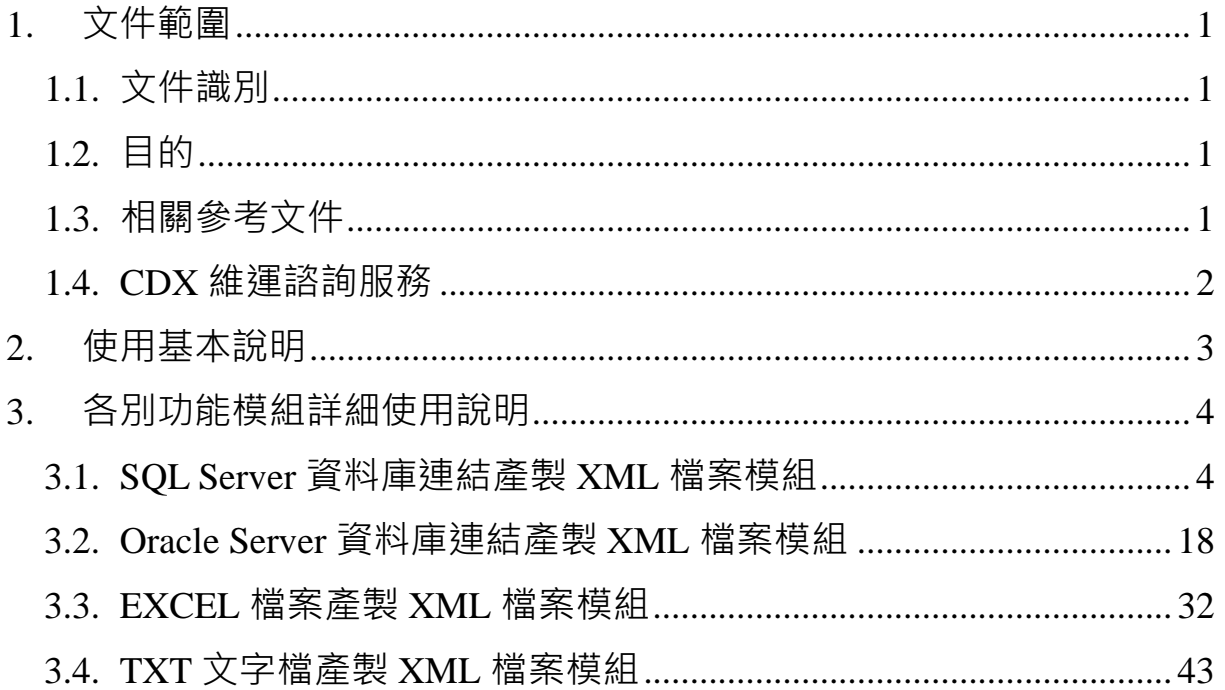

## <span id="page-3-0"></span>1. 文件範圍

<span id="page-3-1"></span>1.1. 文件識別

環境資源部環境資源資料交換平台,為 Environmental Protection Agency Central Data Exchange System(以下簡稱 CDX) 。使用者涵蓋本署人員、本署業 務單位(含系統駐署廠商)、未來環資部所屬機構、環境資源相關業務之公務機關。

#### <span id="page-3-2"></span>1.2. 目的

本手冊描述 CDX 平台資料交換的規則與使用方式,提供使用者快速參考的 依據,分以下章節說明:

> 使用基本說明:說明資料 XML 產製程式基本之使用概念內容。

詳細操作步驟說明:說明各個 XML 產製程式模組之詳細操作步驟。

#### <span id="page-3-3"></span>1.3. 相關參考文件

除本手冊外,CDX 提供平台相關使用手冊及技術手冊,其他手冊使用時機請參 閱「關於 CDX」文件。

#### **<<**使用手冊**>>**

帳號註冊(User Guide-Register Account) 資料發布註冊(User Guide-Register Service) 資料訂閱申請(User Guide-Apply Service) WebForm 發布(User Guide-Send Data by WebForm) WebForm 訂閱(User Guide-Receive Data by WebForm)

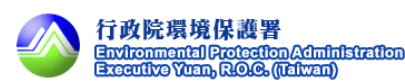

**<<**技術手冊**>>**

Node 資料交換(Technique Guide-Exchange Data by Node)

XML 產製程式使用說明(Technique Guide-XML Create Tool) **<<**申請表**>>**

CDX 資料交換申請表(Apply Form)

#### **<<**資料範例**>>**

雨量資料交換格式(Doc)

雨量資料交換 Schema(XSD)

雨量資料交換範例(XML)

#### <span id="page-4-0"></span>1.4. CDX 維運諮詢服務

CDX 維運團隊除提供 CDX 線上常見問題回覆以外,也提供各資料交換機 關於上班時間電話諮詢服務。諮詢服務人員聯絡電話如下: (02)23117722 #2335 (02)21916066 #8227

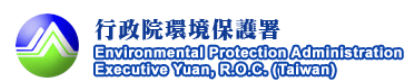

# <span id="page-5-0"></span>2. 使用基本說明

本資料之資料主管機關為環保署監資處,此項資料之傳輸類型及資料說明 如下。

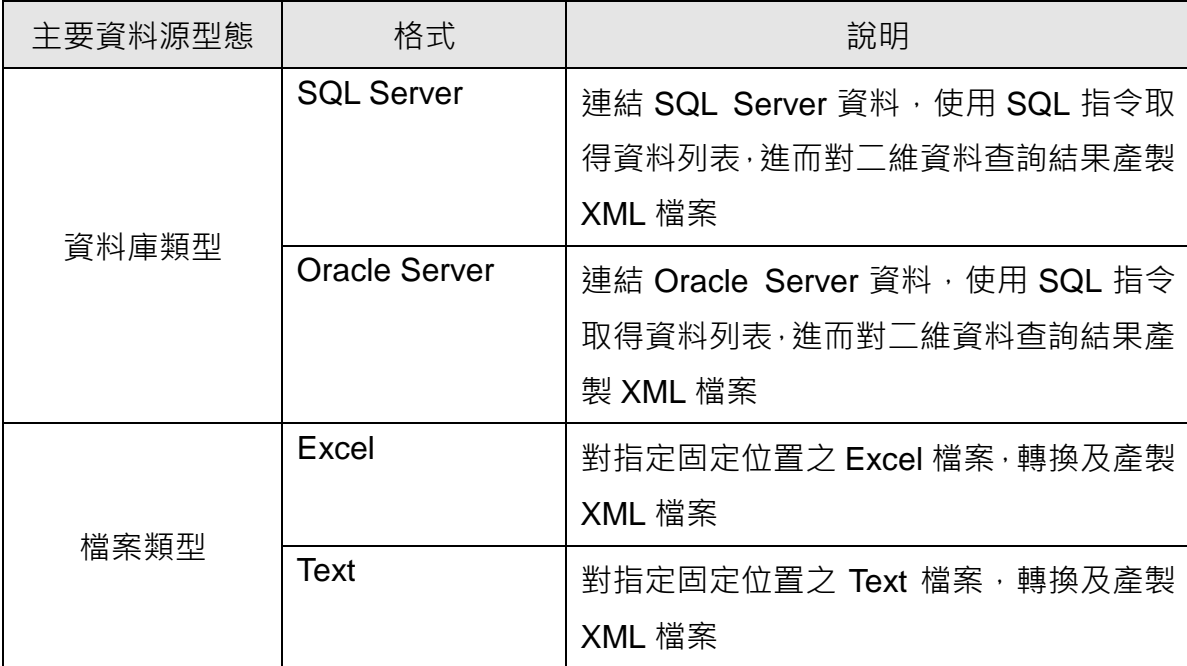

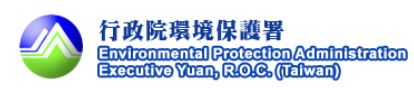

## <span id="page-6-0"></span>3. 各別功能模組詳細使用說明

#### <span id="page-6-1"></span>3.1. SQL Server 資料庫連結產製 XML 檔案模組

步驟 1:開啟程式。

將 XML 產製程式完成解壓縮後,點選執行檔以啟動產製程式,圖示內容如下圖 所示。

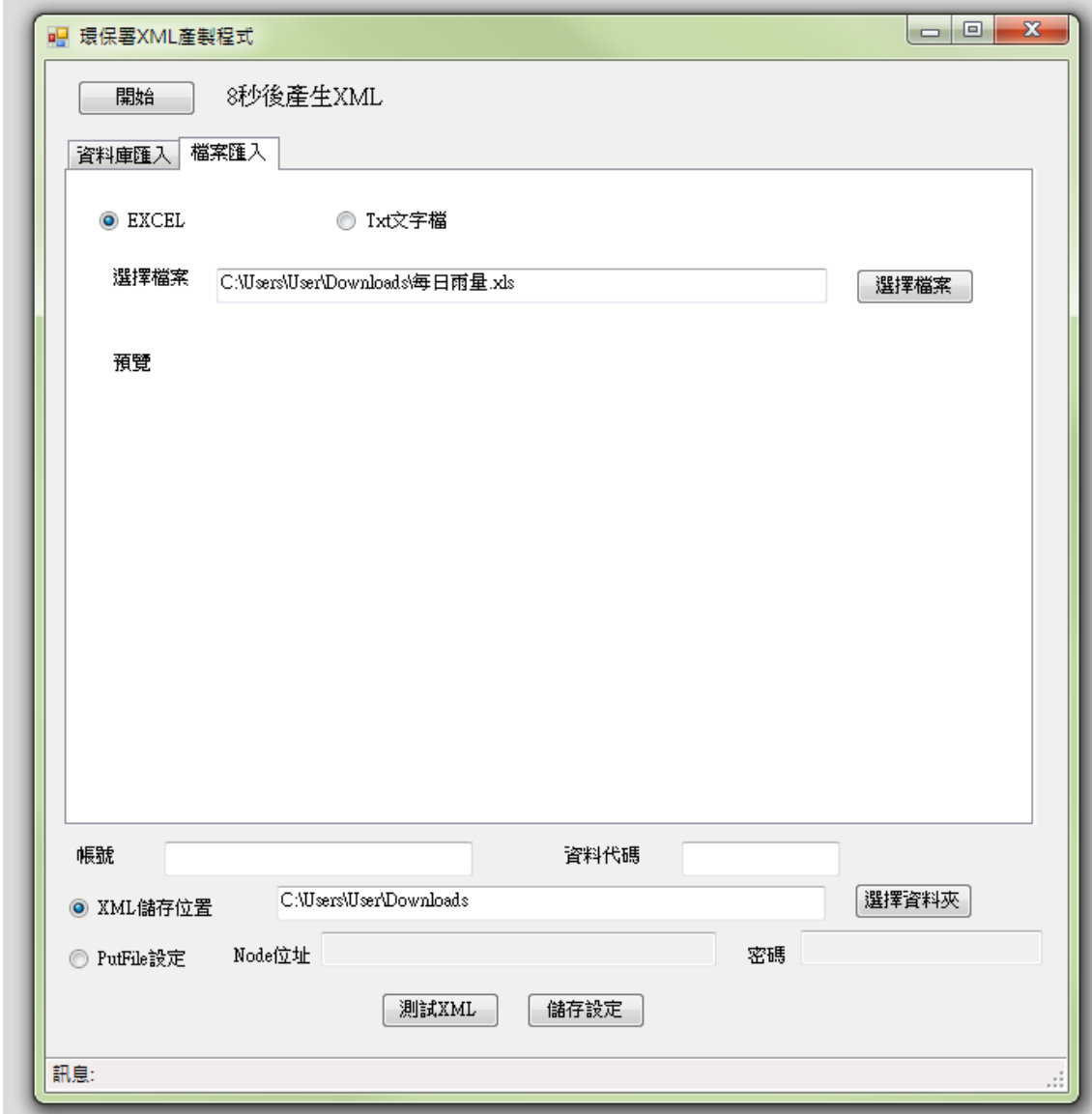

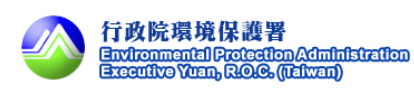

步驟 2:暫停自動產製程式。

按下暫停按鈕。

因為程式會自動開始產製 XML, 如果要設定參數請先暫停產製 。

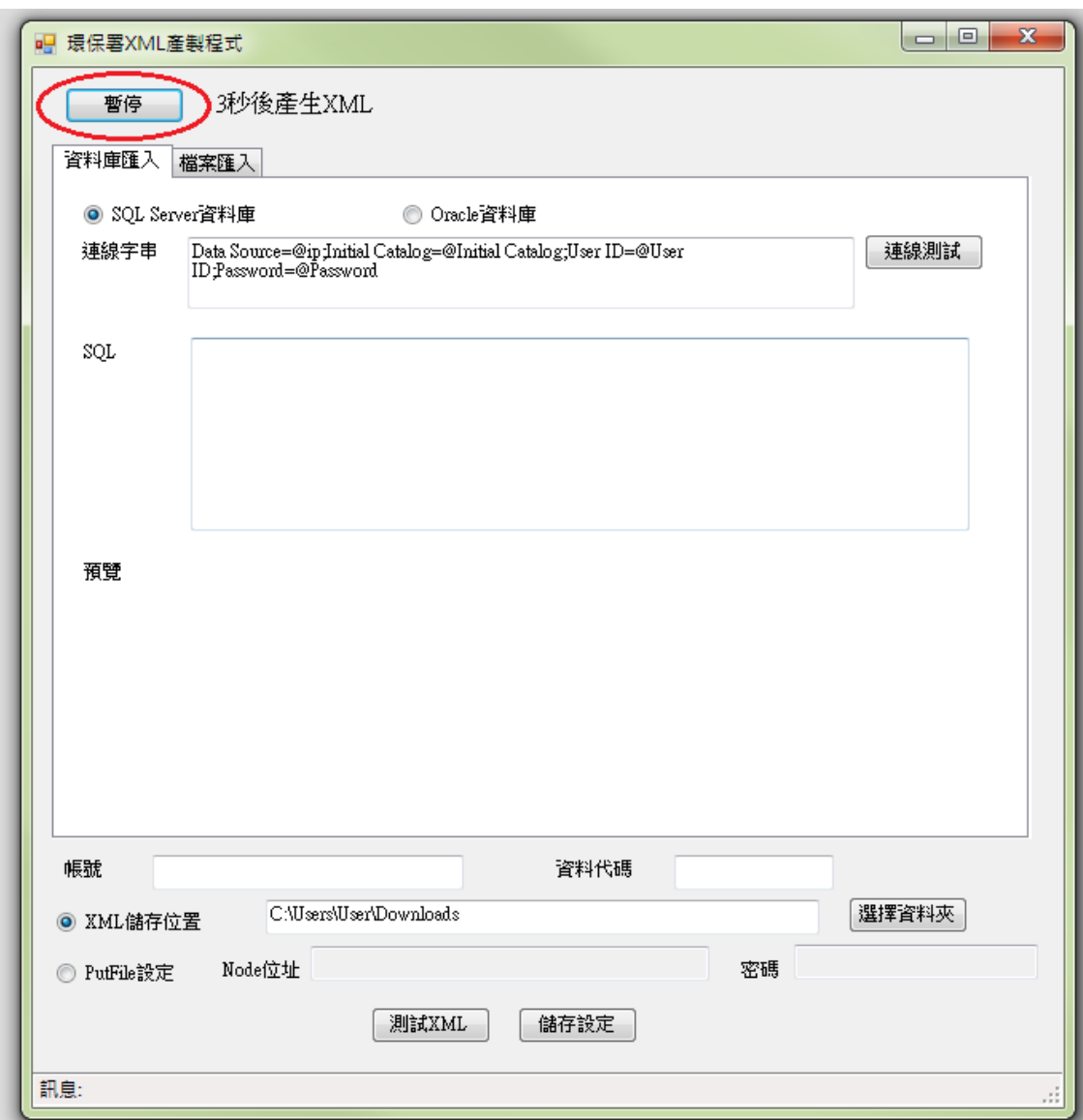

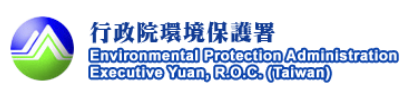

步驟 3:選擇由資料庫匯入或檔案匯入。

有兩種匯入方式,此處選擇由資料庫匯入。

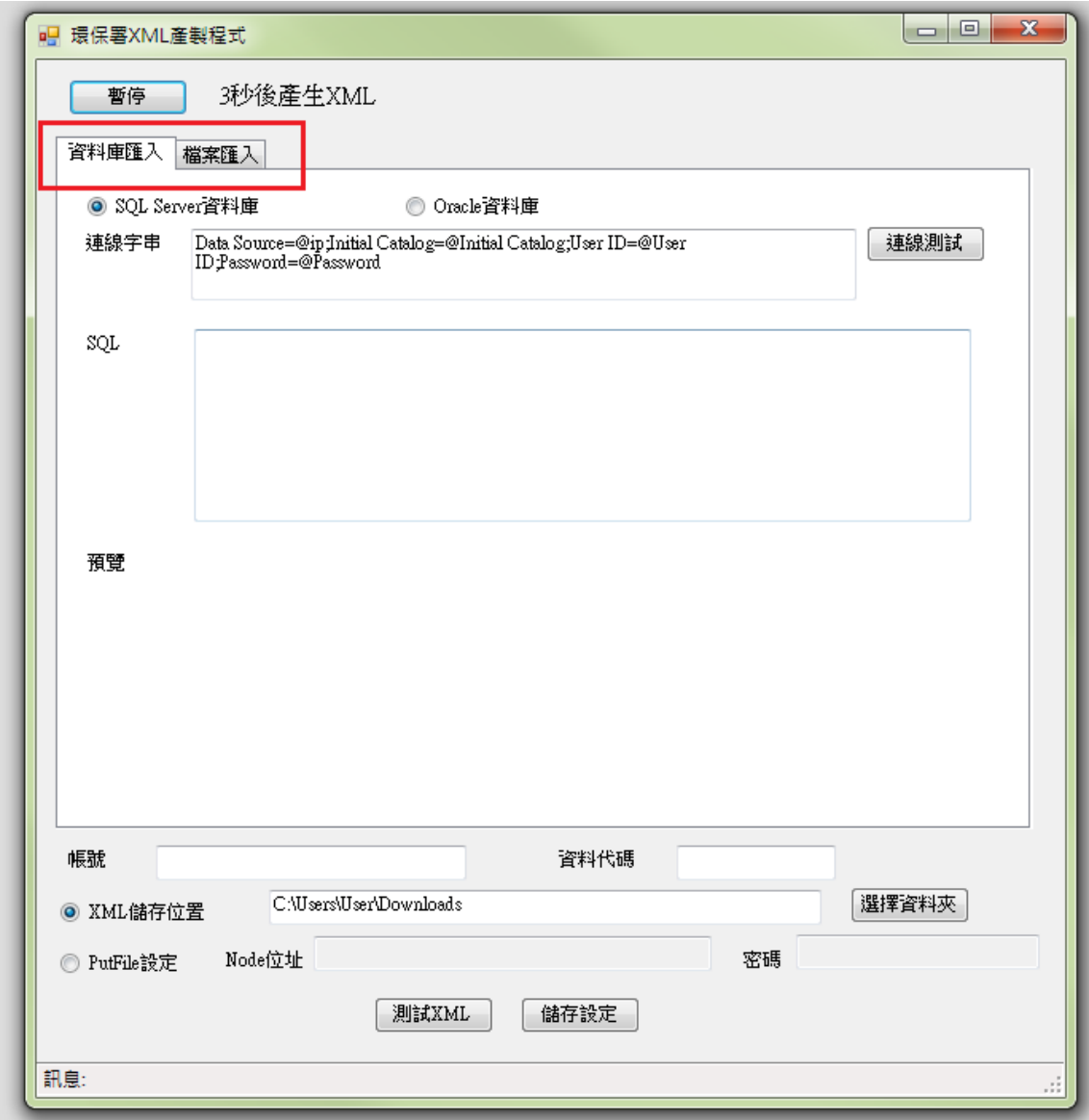

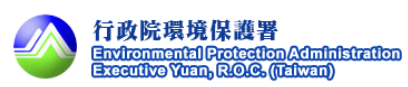

步驟 4:選擇由 SQL Server 資料庫匯入。

有兩種 DB 匯入方式,此處選擇由 SQL Server 匯入。

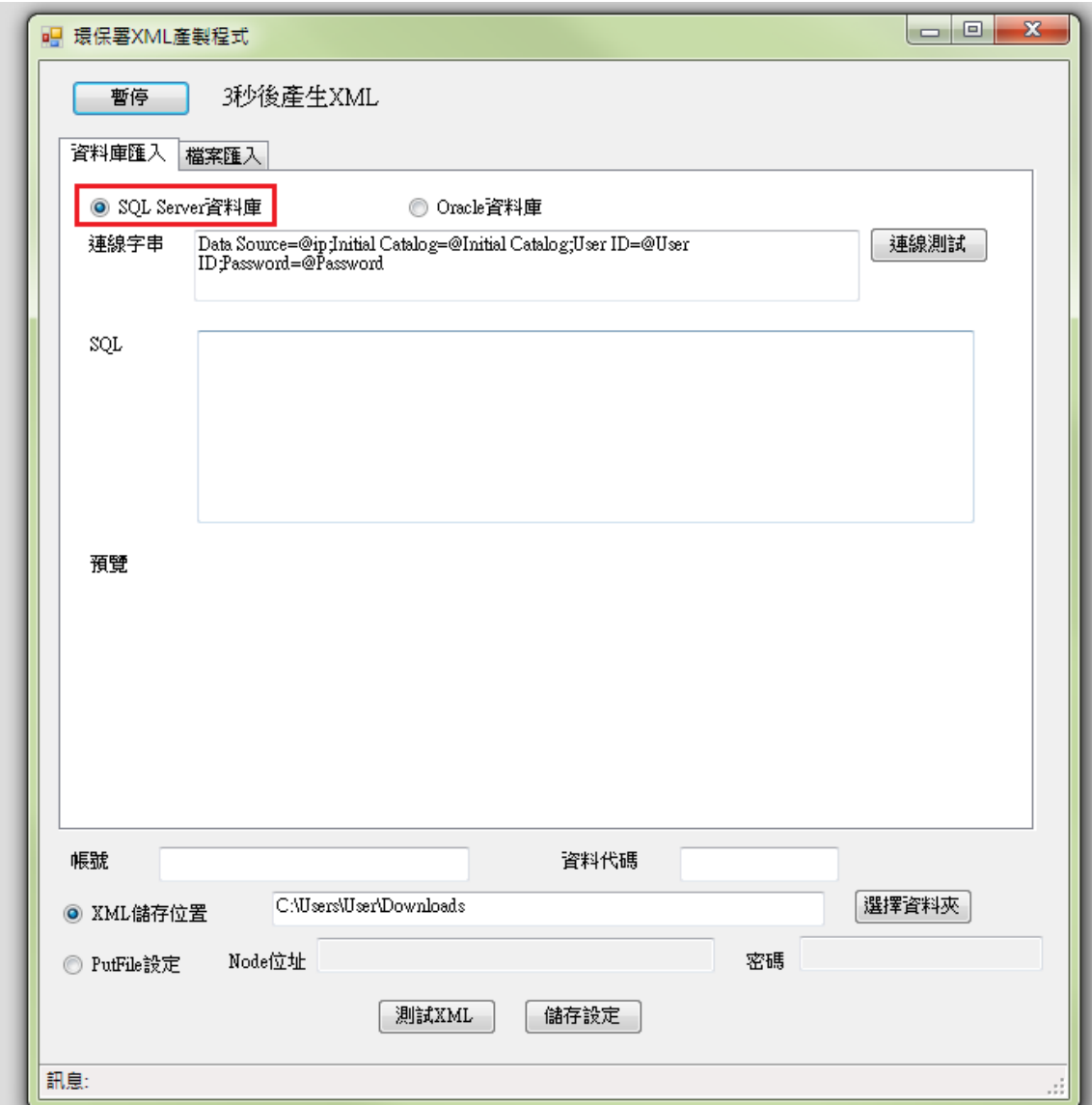

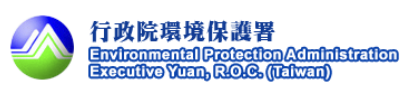

步驟 5:輸入連線字串。

@ip: ip 位址

@Initial Catalog: 資料庫名稱

@User ID:帳號

@Password:密碼

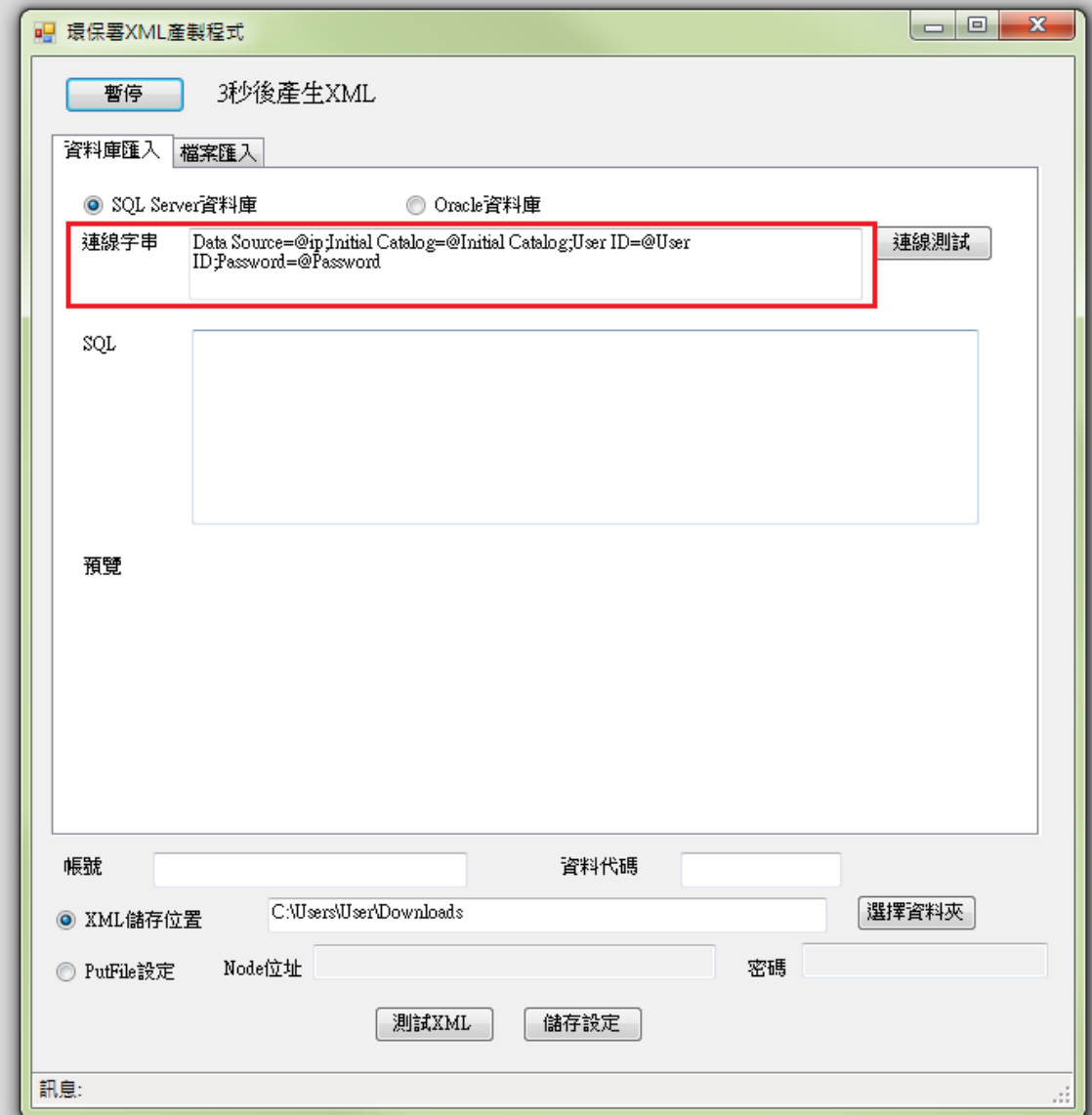

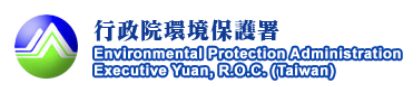

步驟 6:連線測試。

設定連線字串後可點選連線測試按鈕,測試是否可連結至 DB。

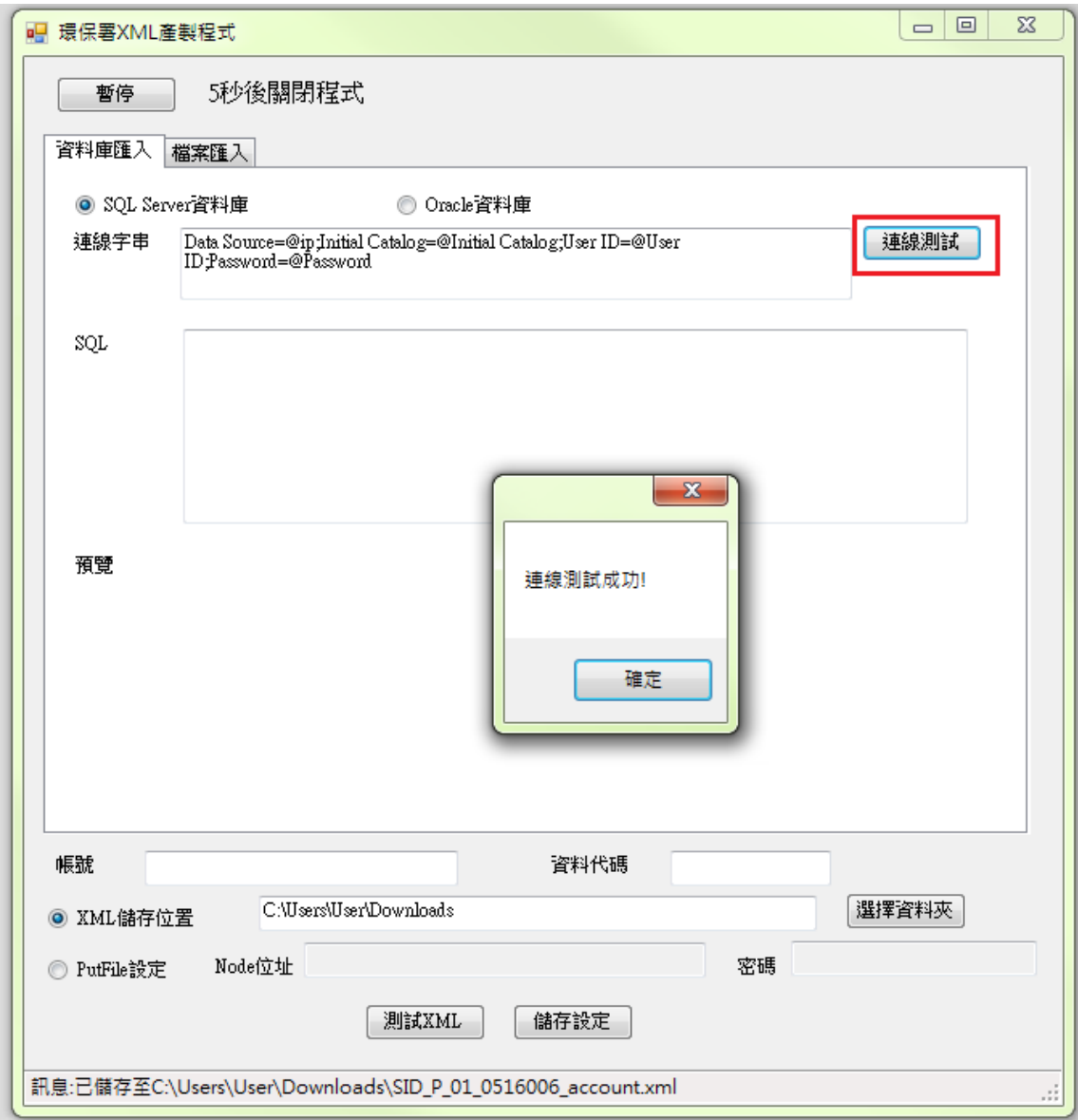

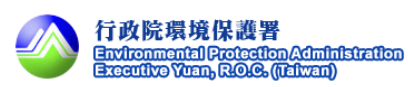

步驟 7:輸入 SQL。

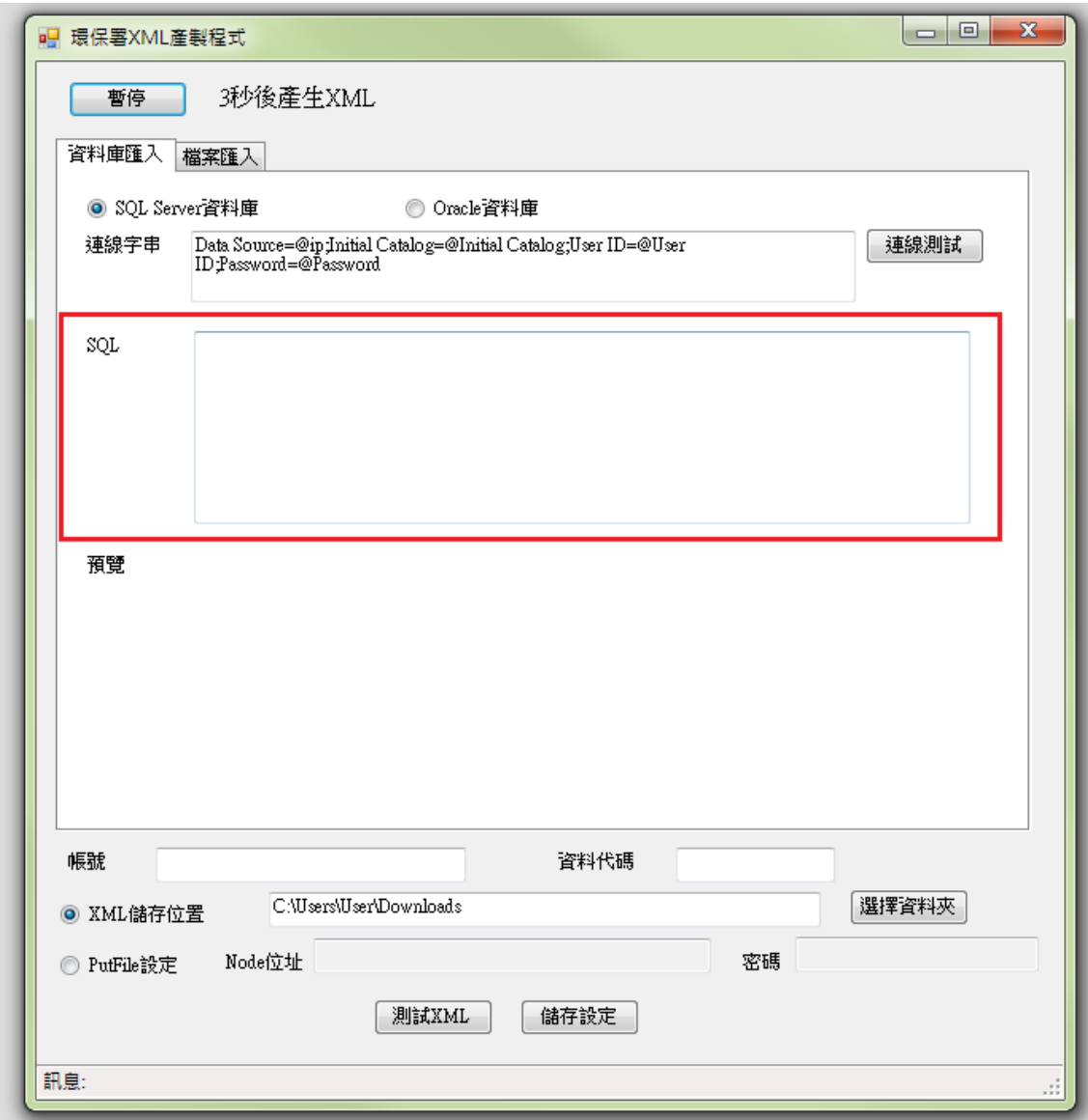

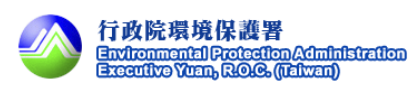

步驟 8:測試 XML。

點選測試 XML 按鈕可預覽產出的 XML 格式。

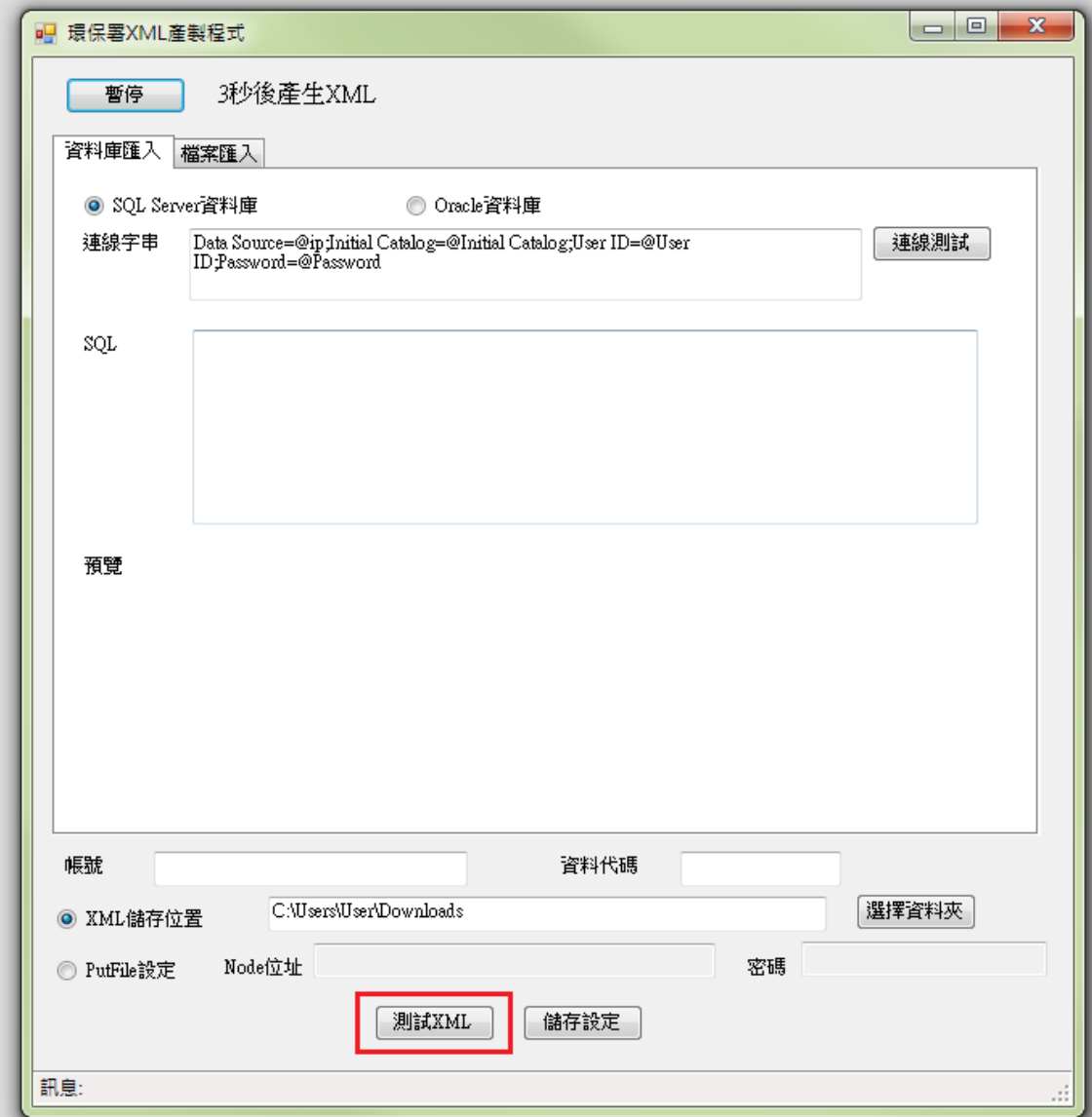

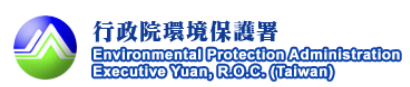

#### 預覽畫面內容如下。

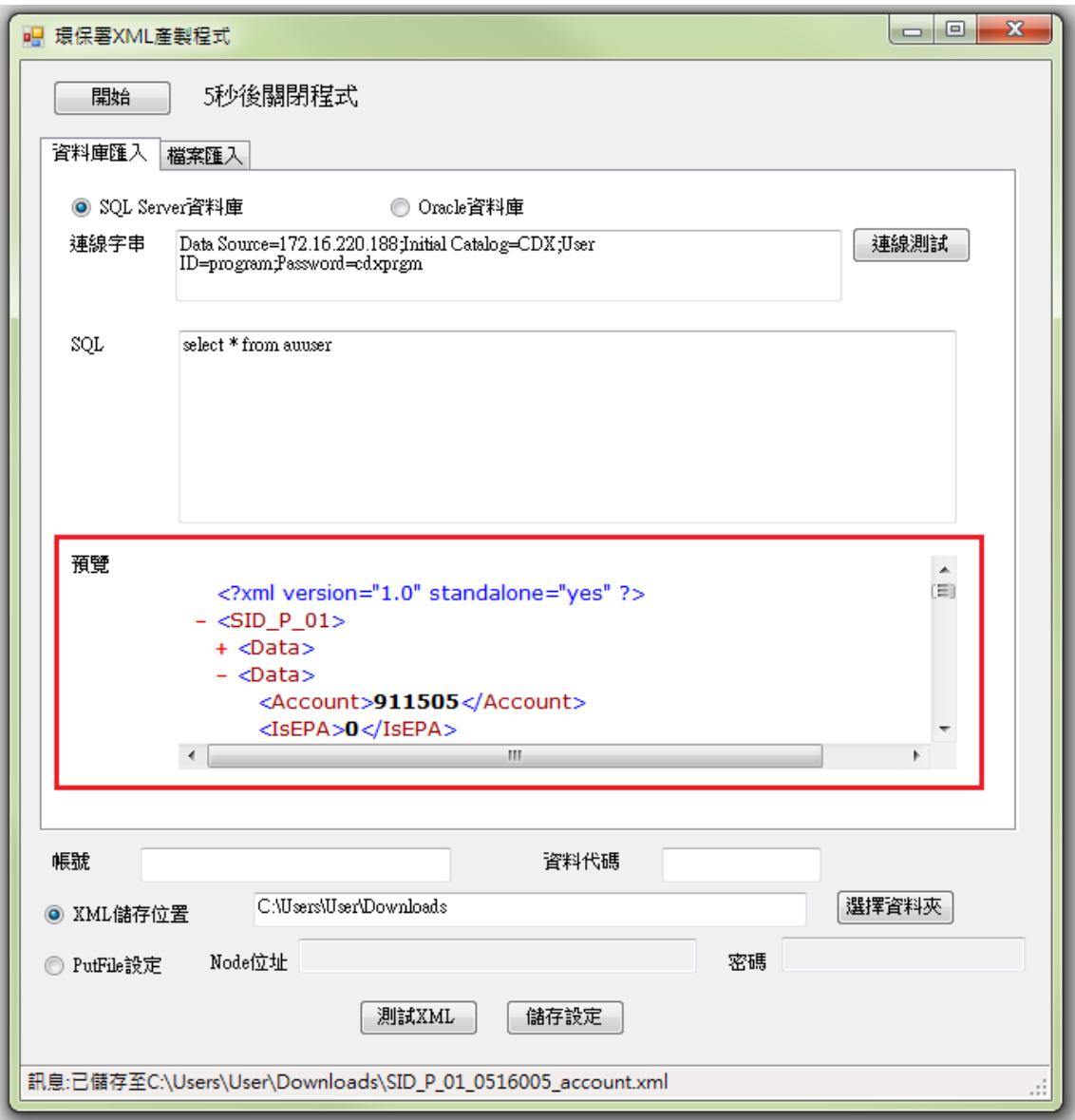

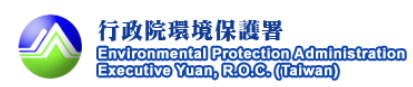

步驟 9:輸入帳號/資料代碼。

輸入 CDX 帳號及資料代碼。

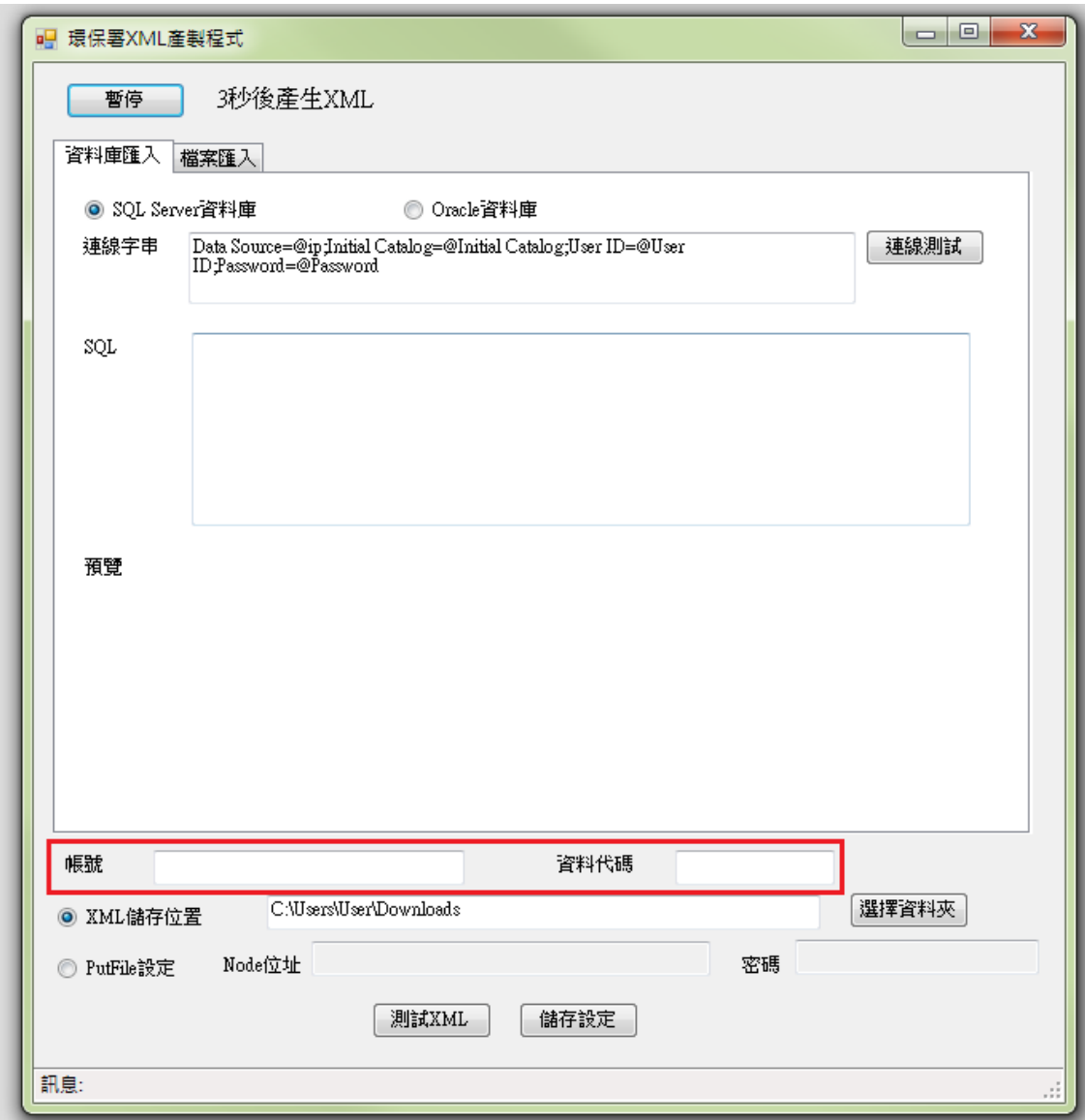

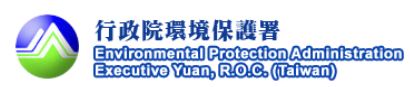

 步驟 10:選擇設定 XML 儲存位置或設定 putfile。 XML 儲存位置:將 XML 存放到指定位址。 Putfile: 自動將產生的 XML 執行 putfile 動作。

XML 儲存位置,圖示頁面如下。

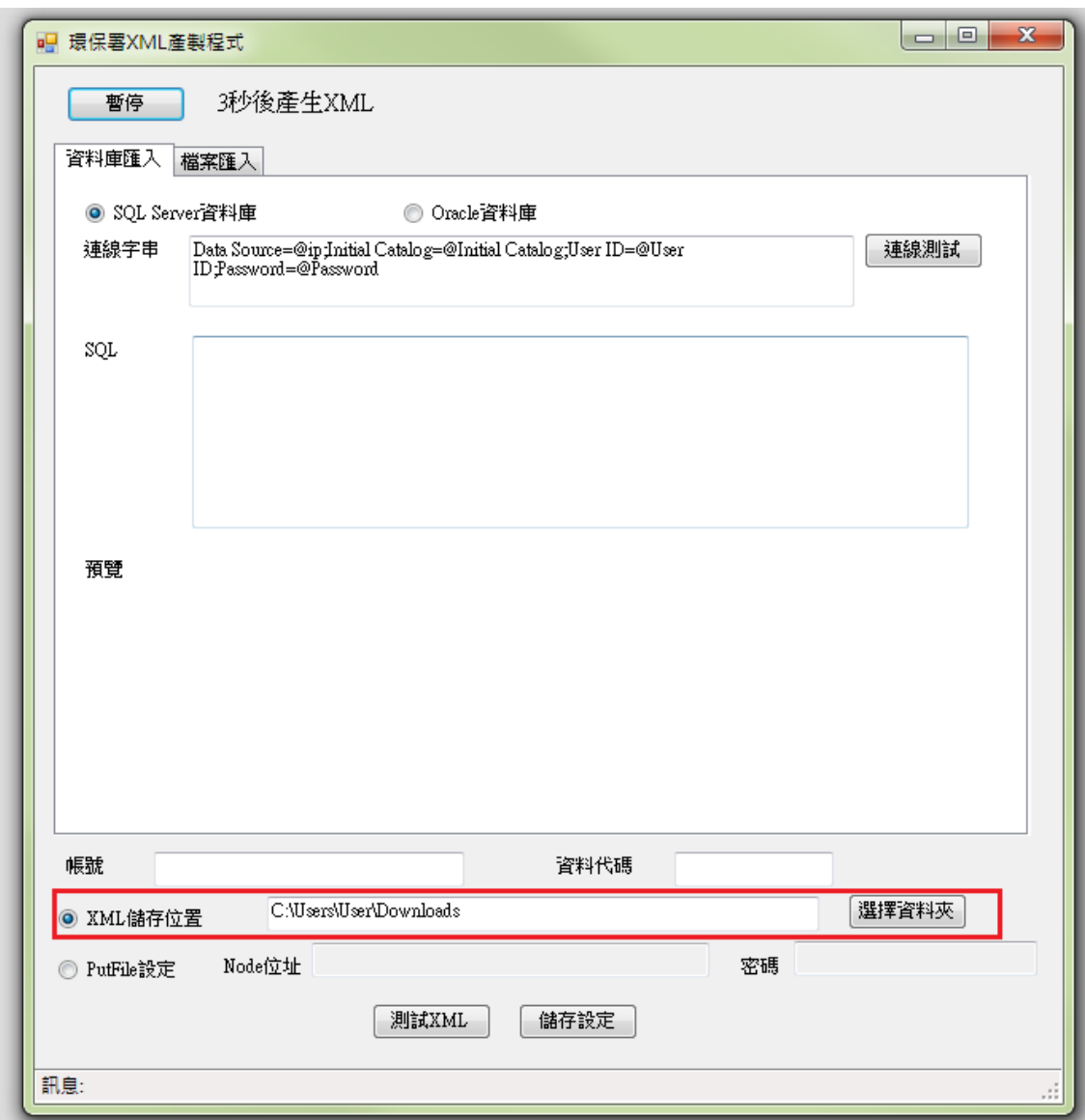

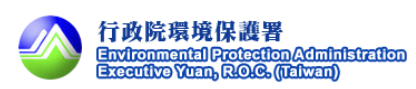

Putfile,圖示頁面如下。

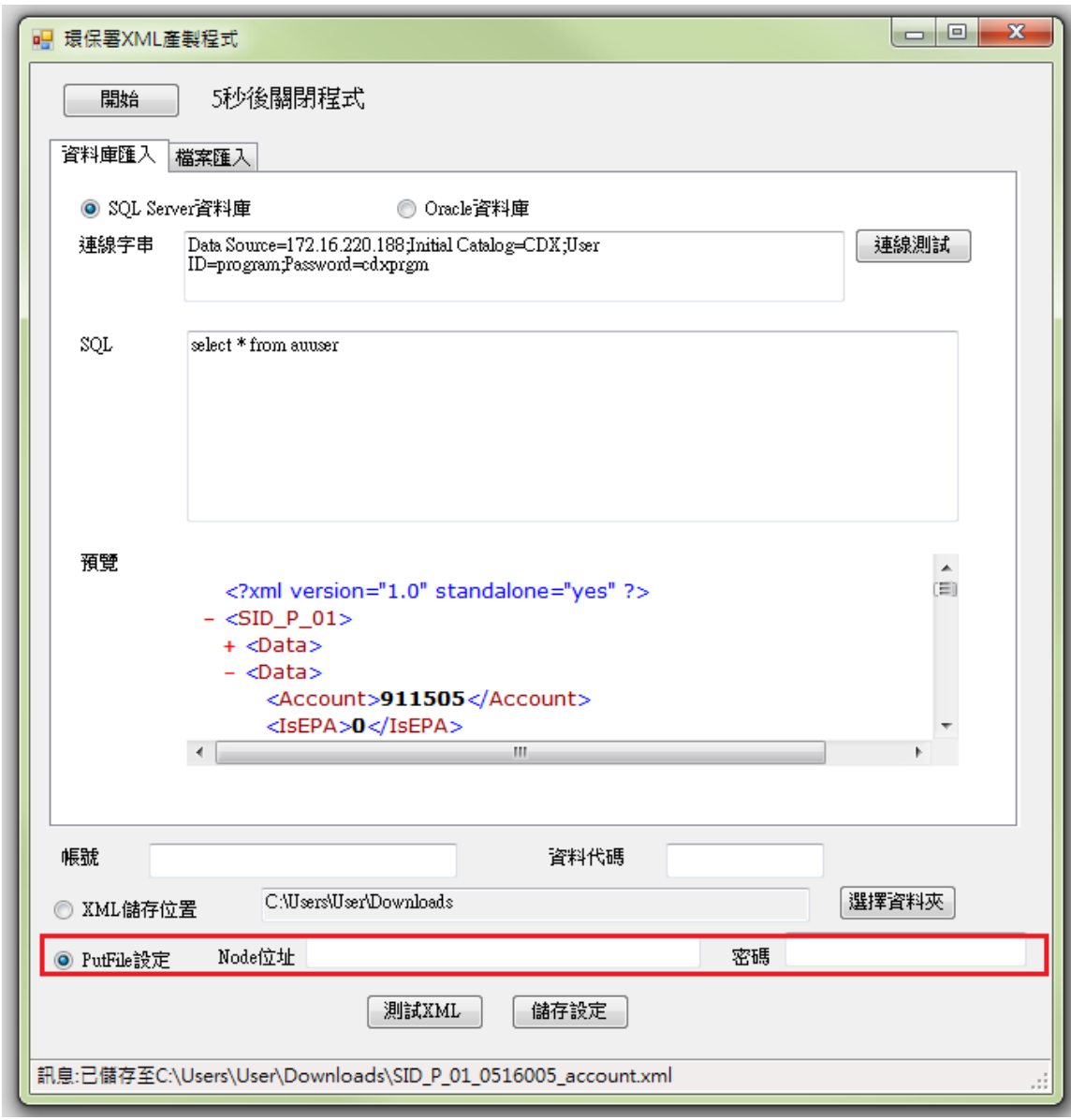

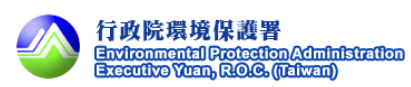

步驟 11:儲存設定。

參數設定完成後點選儲存設定。

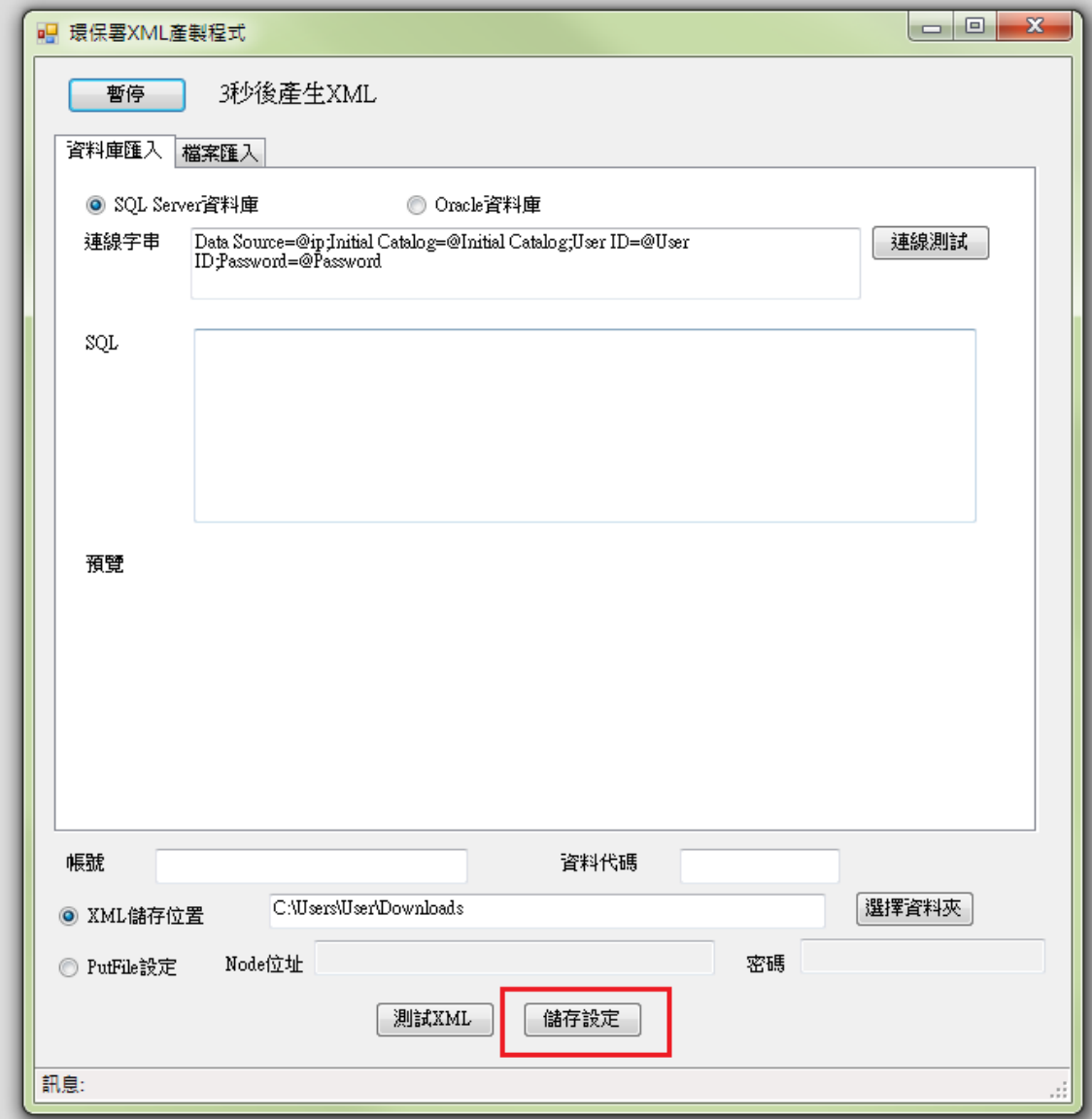

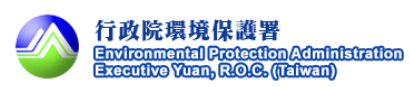

步驟 12:開始。

按下開始按鈕開始產製 XML。

產製成功或失敗訊息顯示於下方狀態列。

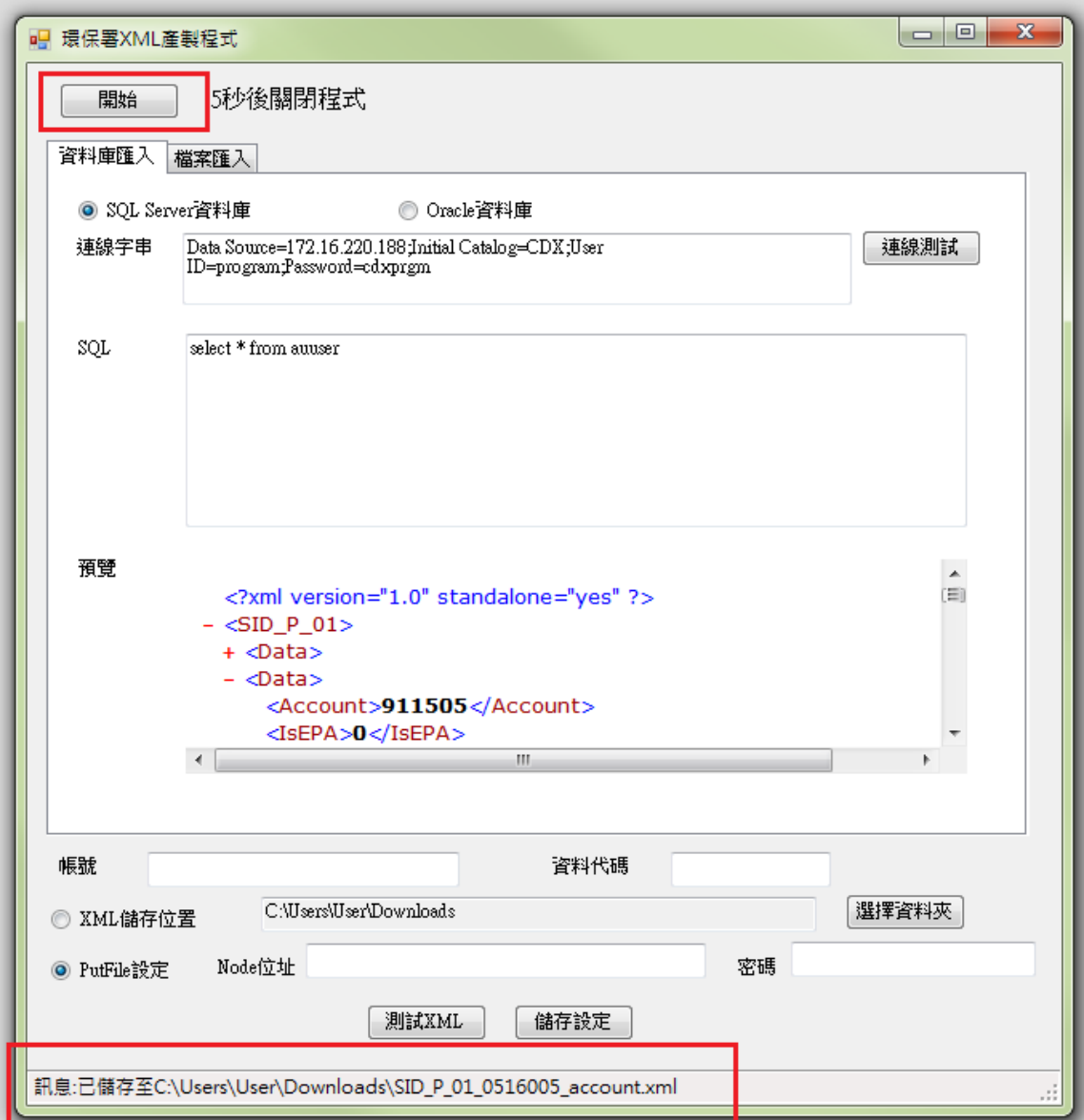

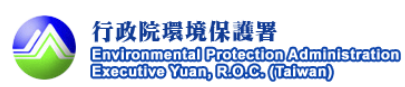

#### <span id="page-20-0"></span>3.2. Oracle Server 資料庫連結產製 XML 檔案模組

步驟 1:開啟程式。

將 XML 產製程式完成解壓縮後,點選執行檔以啟動產製程式,圖示內容如下圖 所示。

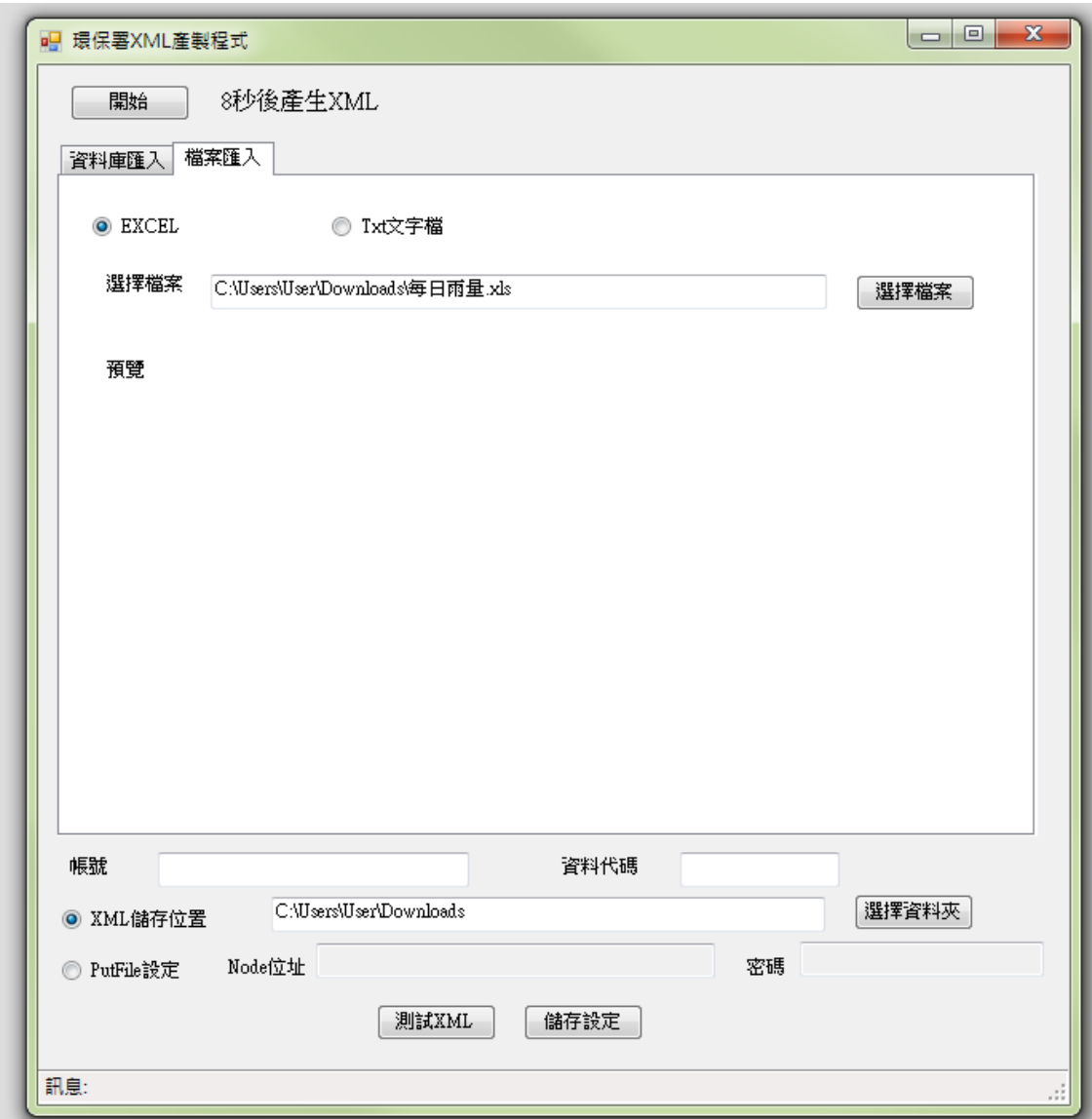

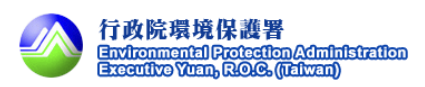

步驟 2:暫停自動產製程式。

按下暫停按鈕。

因為程式會自動開始產製 XML, 如果要設定參數請先暫停產製 。

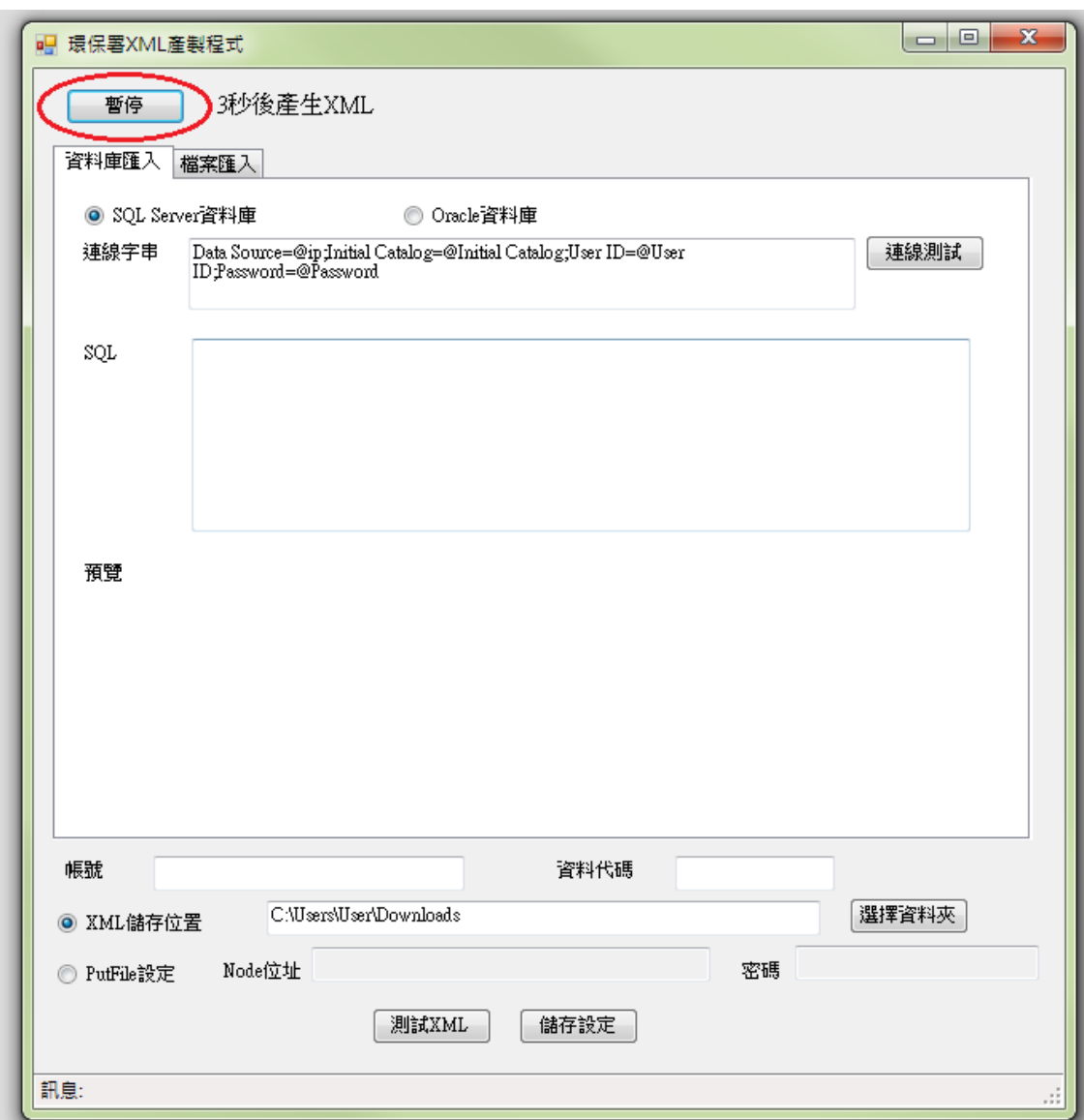

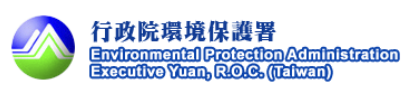

步驟 3:選擇由資料庫匯入或檔案匯入。

有兩種匯入方式,此處選擇由資料庫匯入。

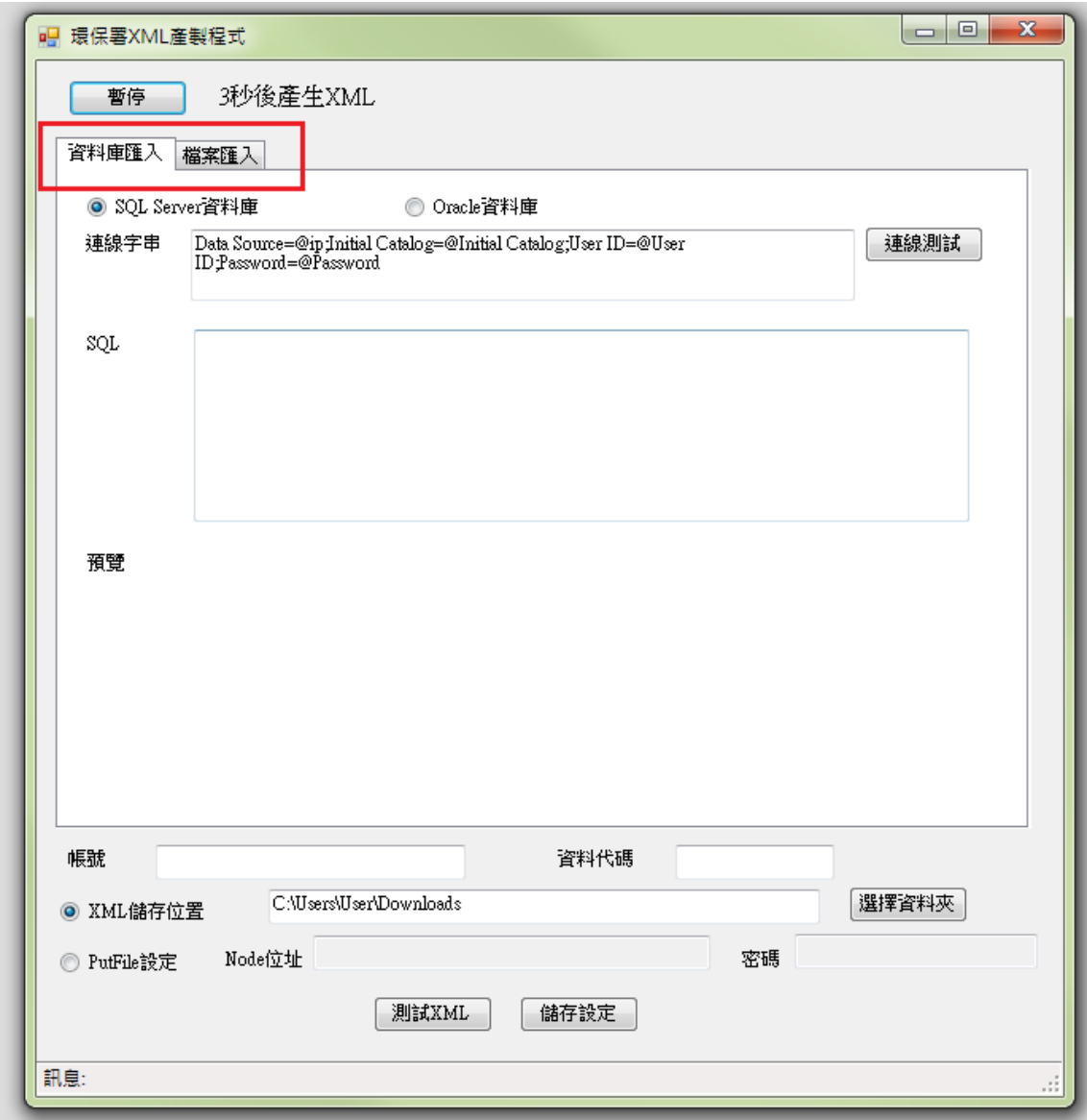

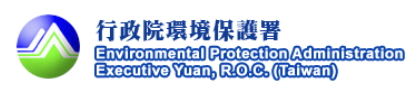

步驟 4:選擇由 SQL Server 資料庫匯入。

有兩種 DB 匯入方式,此處選擇由 Oracel 匯入。

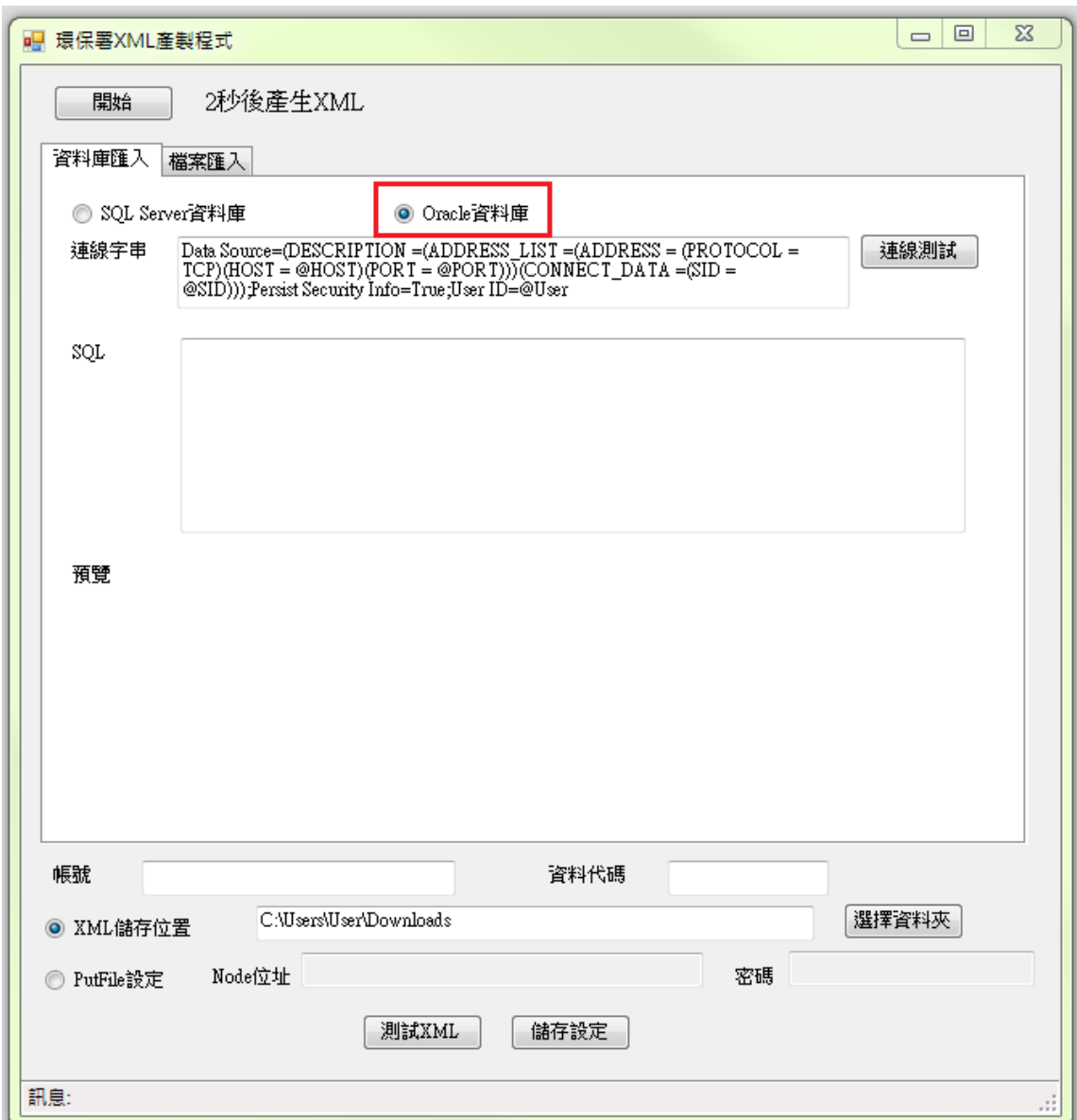

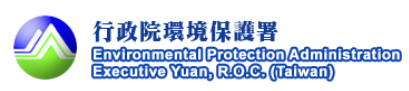

步驟 5:輸入連線字串。

@HOST: ip 位址 @PORT:Port @SID:

@User ID:帳號

@Password:密碼

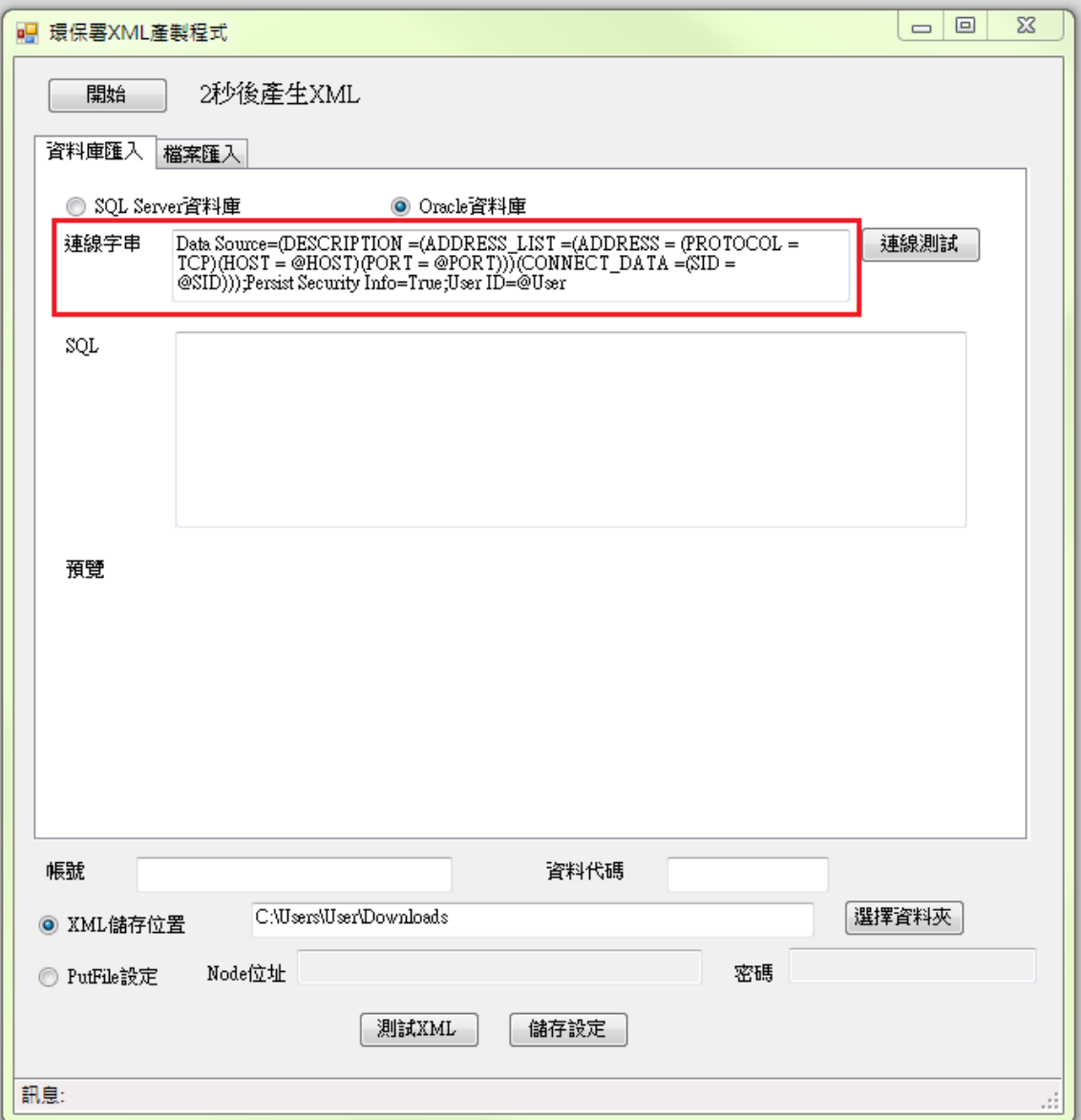

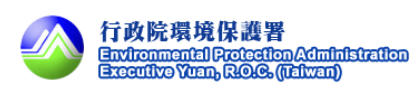

步驟 6:連線測試。

設定連線字串後可點選連線測試按鈕,測試是否可連結至 DB。

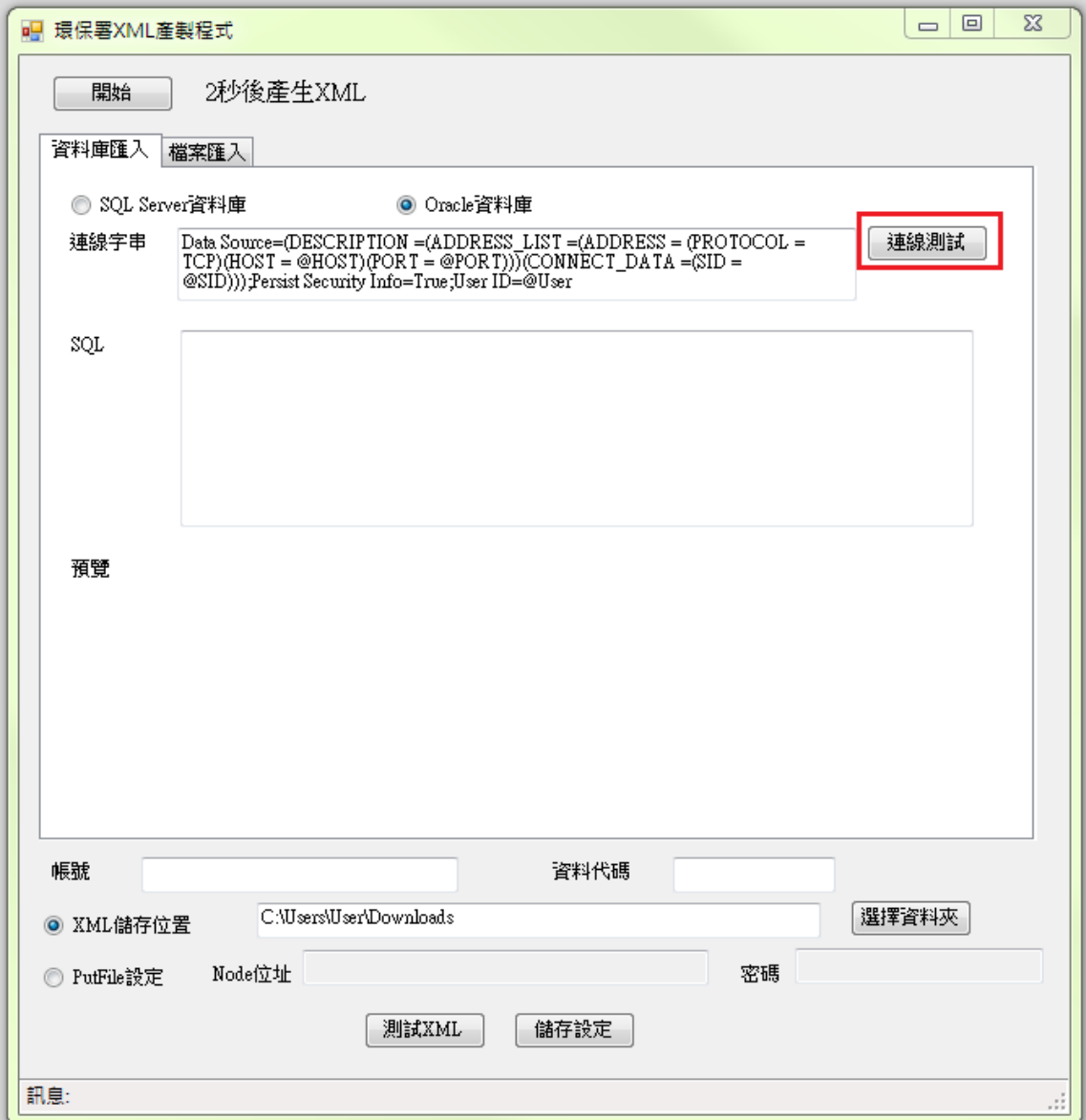

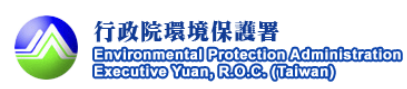

步驟 7:輸入 SQL。

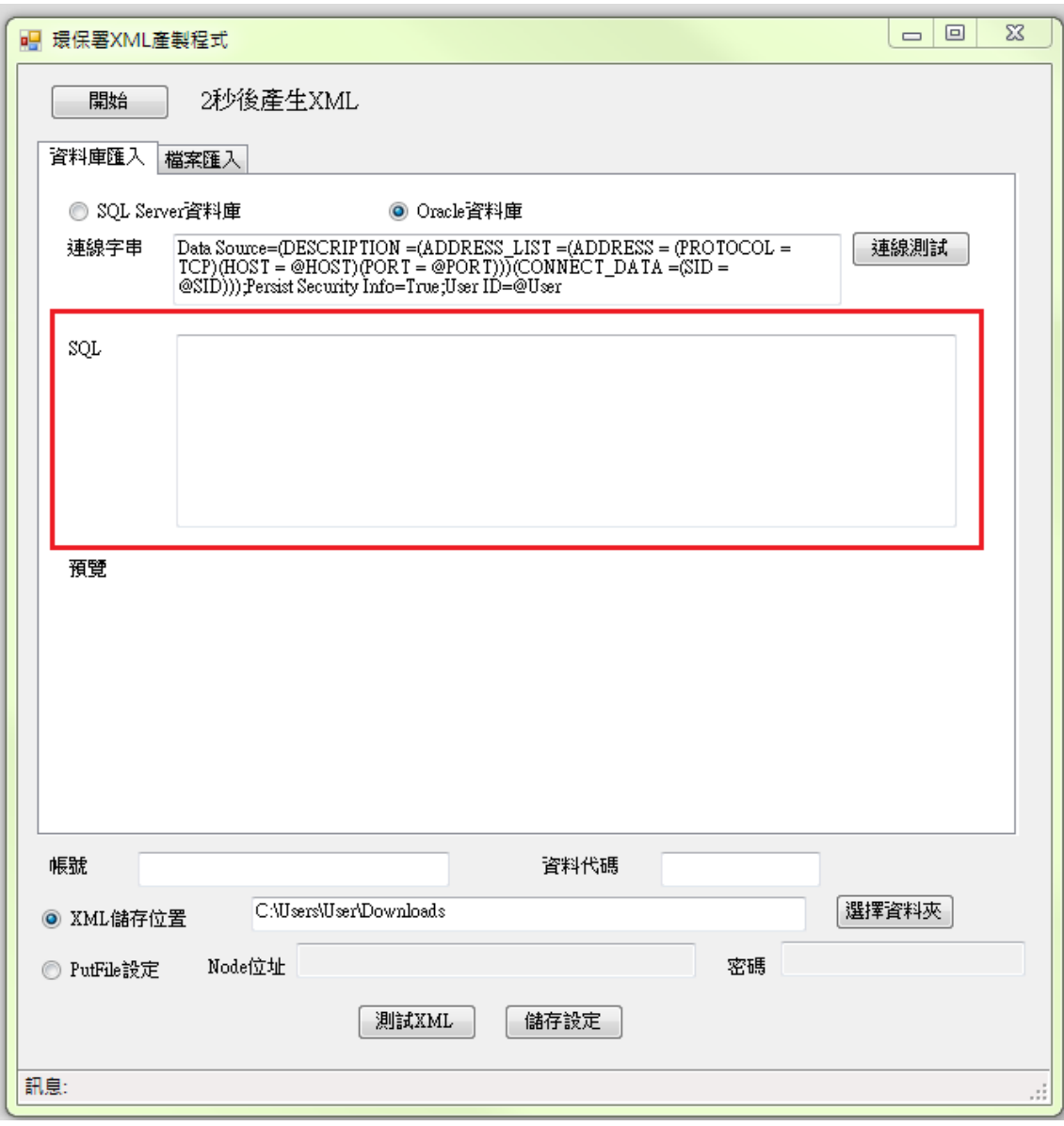

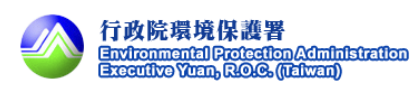

步驟 8:測試 XML。

點選測試 XML 按鈕可預覽產出的 XML 格式。

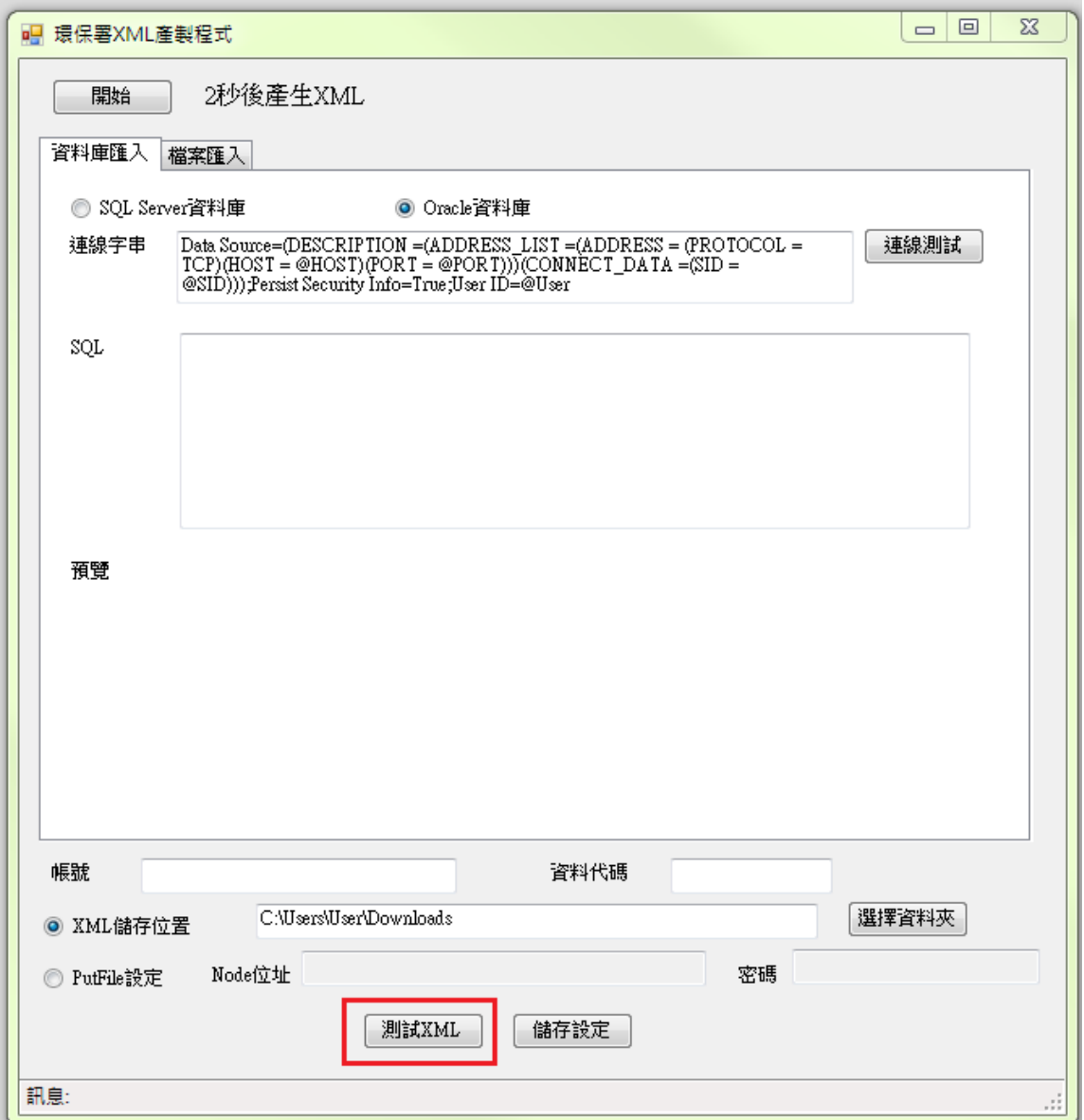

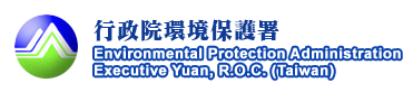

#### 預覽畫面圖示如下。

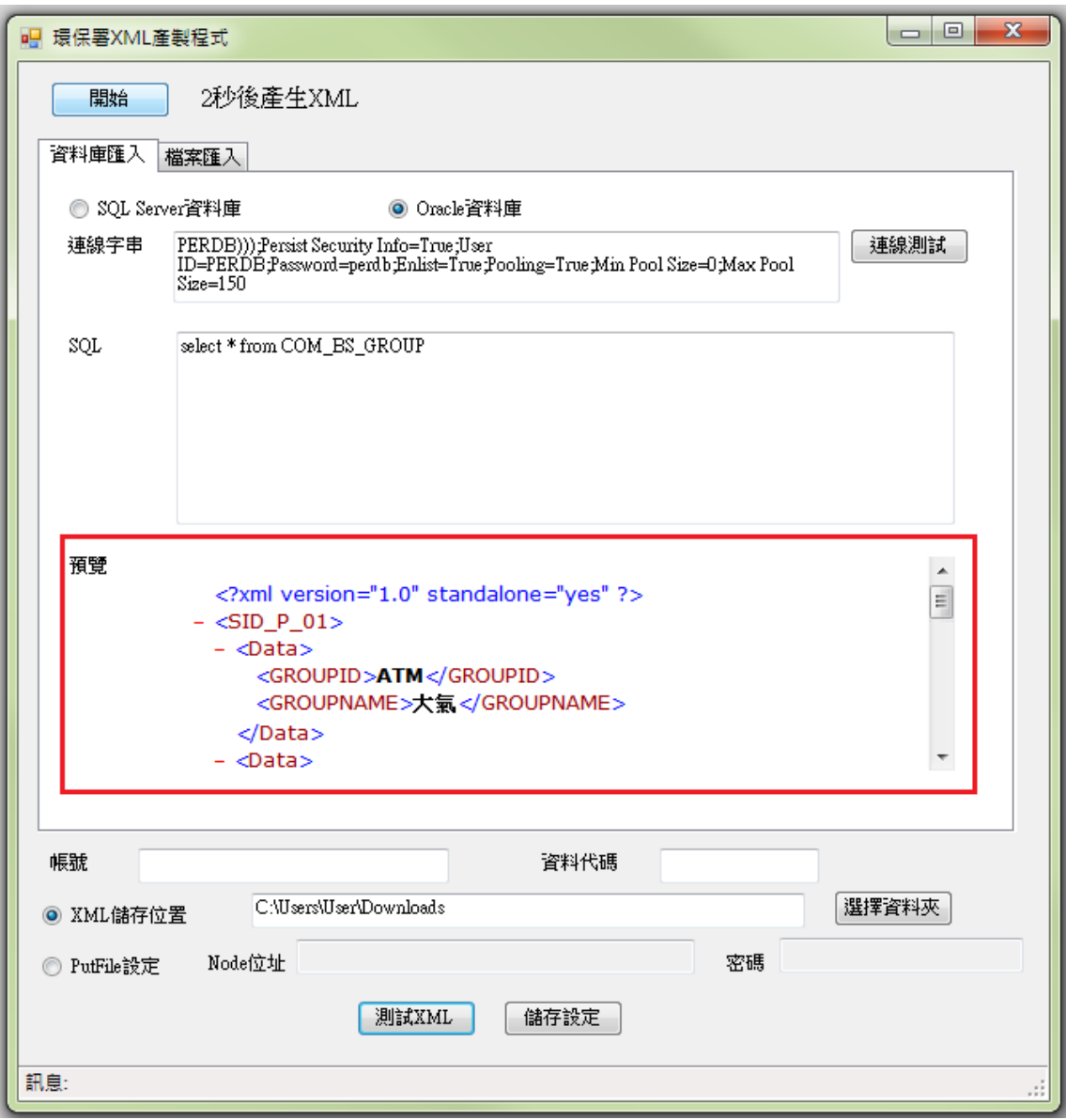

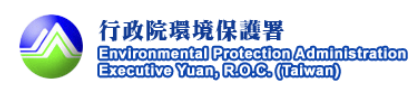

步驟 9:輸入帳號/資料代碼。

輸入 CDX 帳號及資料代碼。

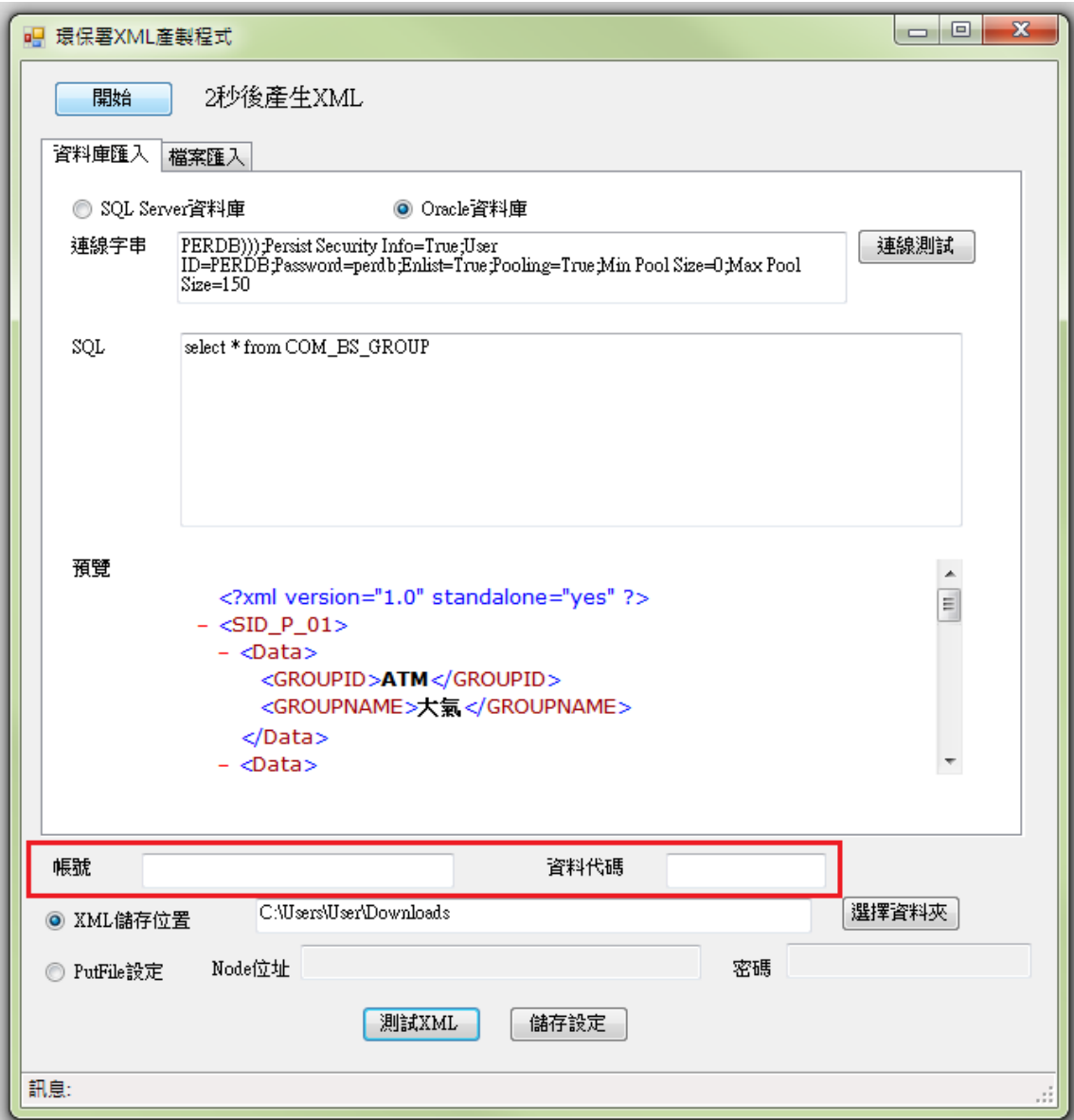

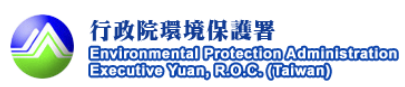

 步驟 10:選擇設定 XML 儲存位置或設定 putfile。 XML 儲存位置:將 XML 存放到指定位址。 Putfile: 自動將產生的 XML 執行 putfile 動作。

XML 儲存位置,圖示頁面如下。

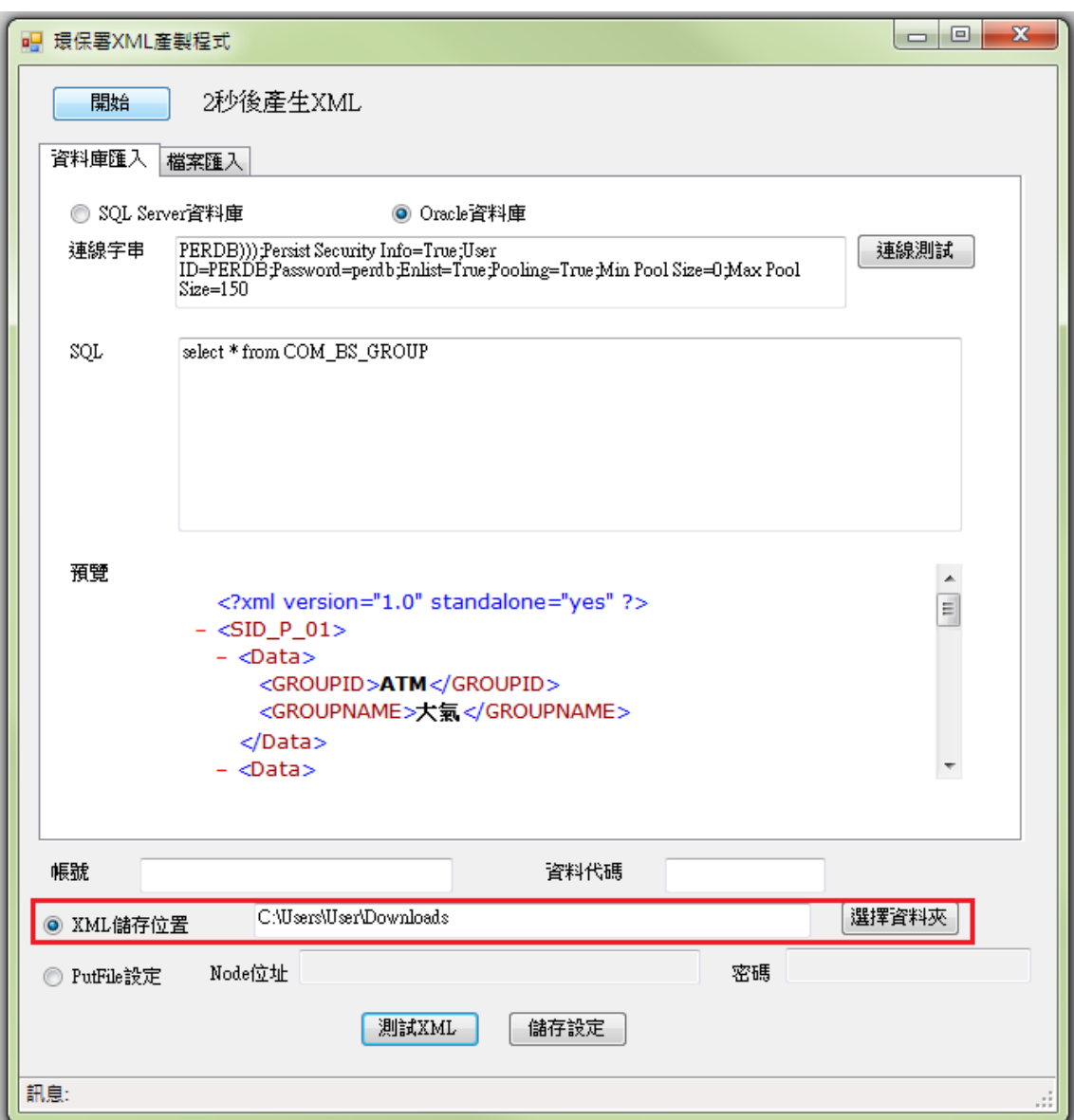

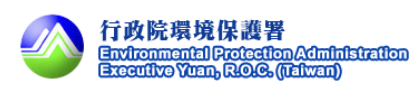

#### Putfile,圖示頁面如下。

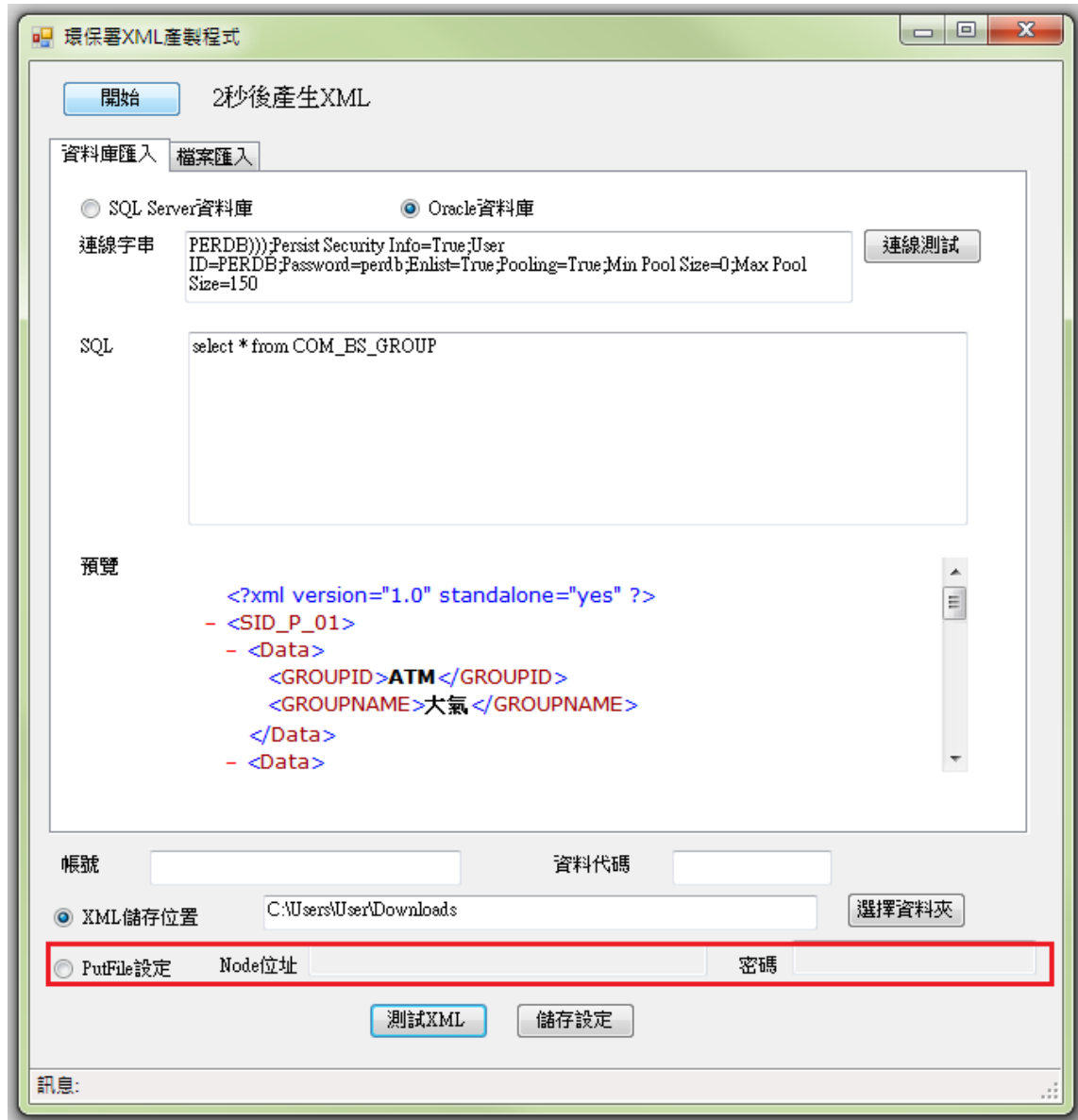

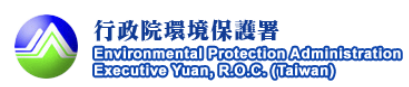

步驟 11:儲存設定。

參數設定完成後點選儲存設定。

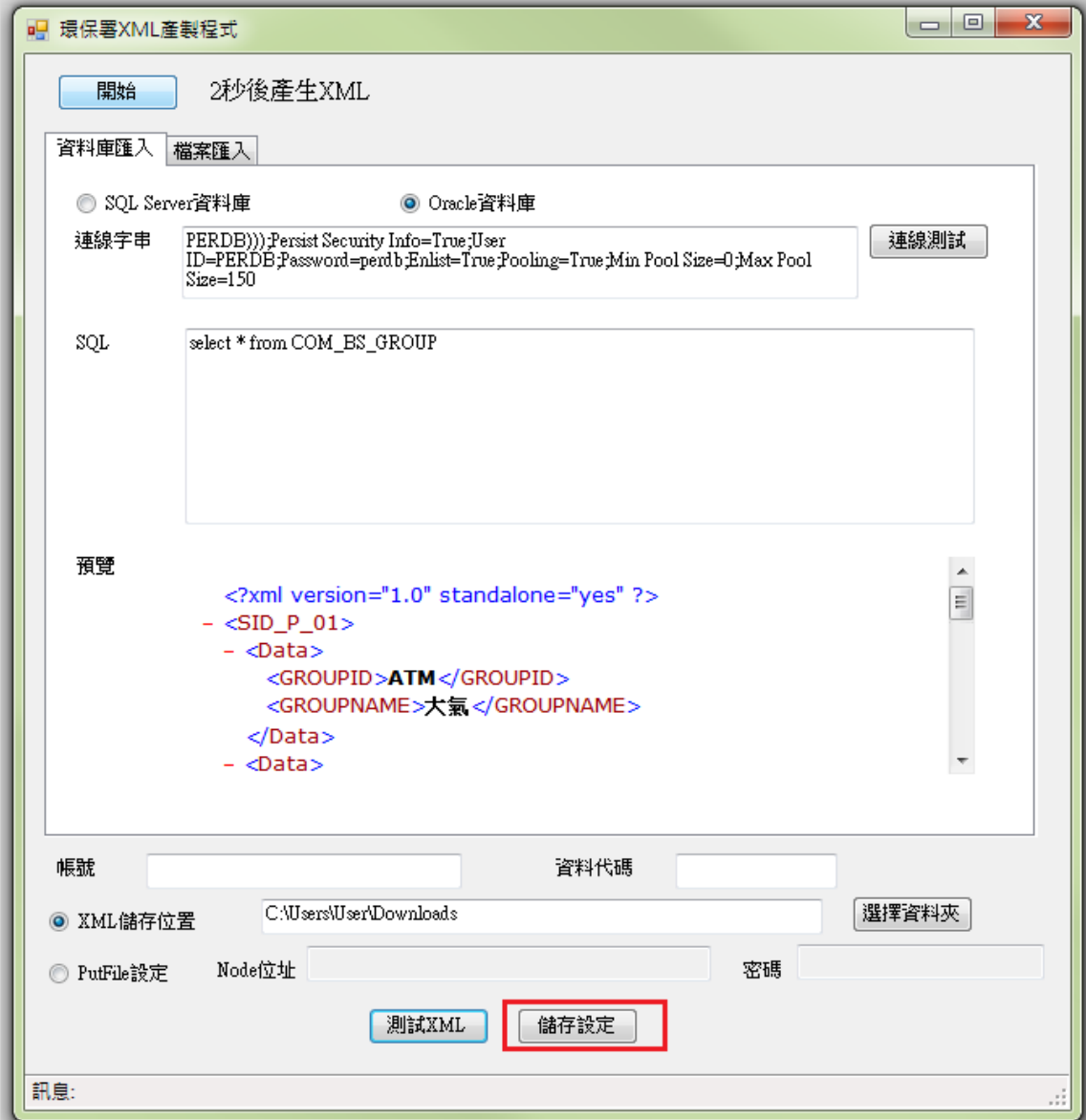

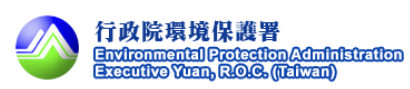

步驟 12:開始。

按下開始按鈕開始產製 XML。

產製成功或失敗訊息顯示於下方狀態列。

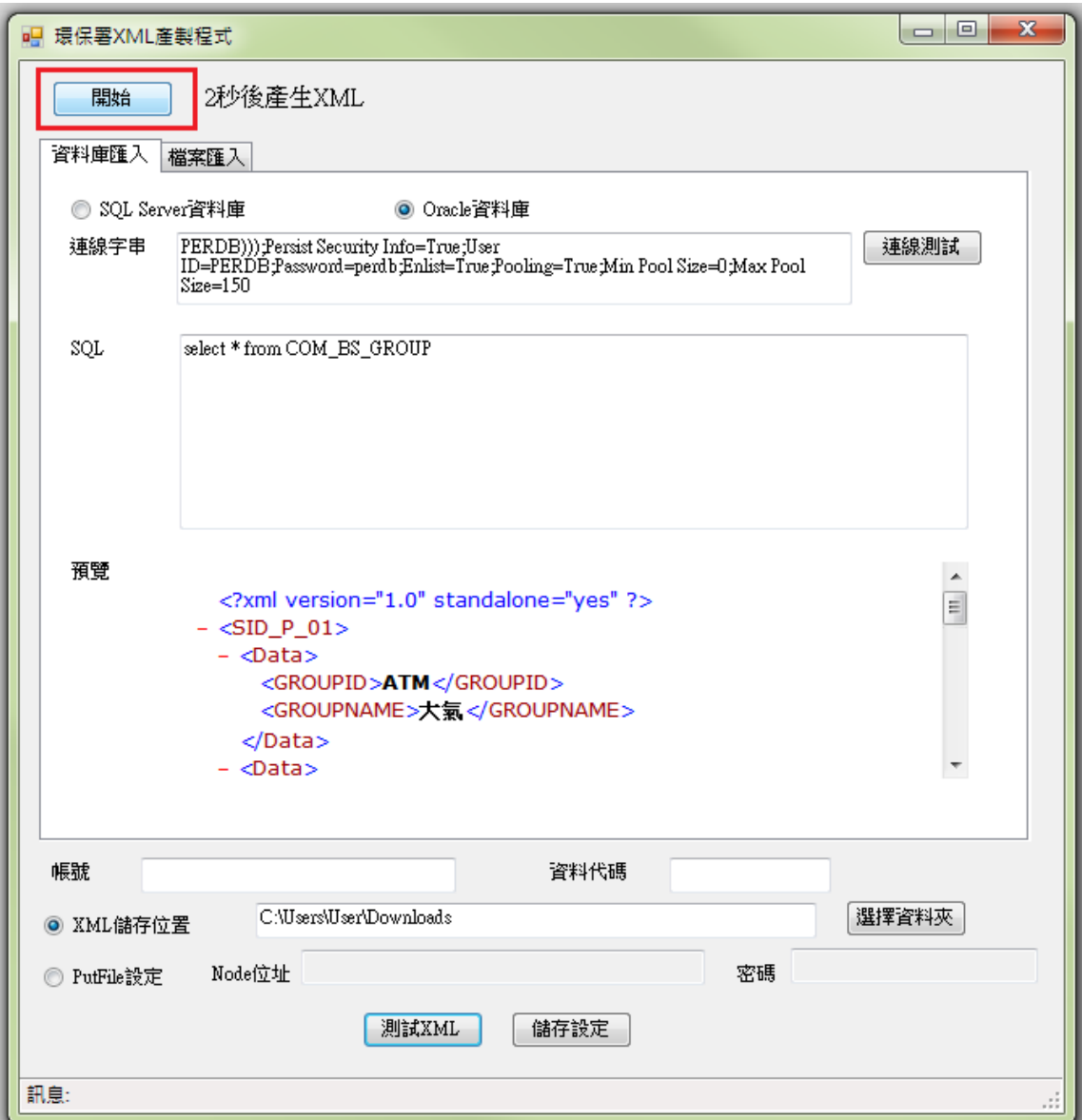

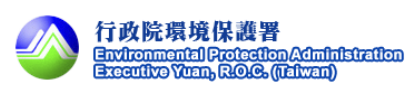

#### <span id="page-34-0"></span>3.3. EXCEL 檔案產製 XML 檔案模組

步驟 1:開啟程式。

將 XML 產製程式完成解壓縮後,點選執行檔以啟動產製程式,圖示內容如下圖 所示。

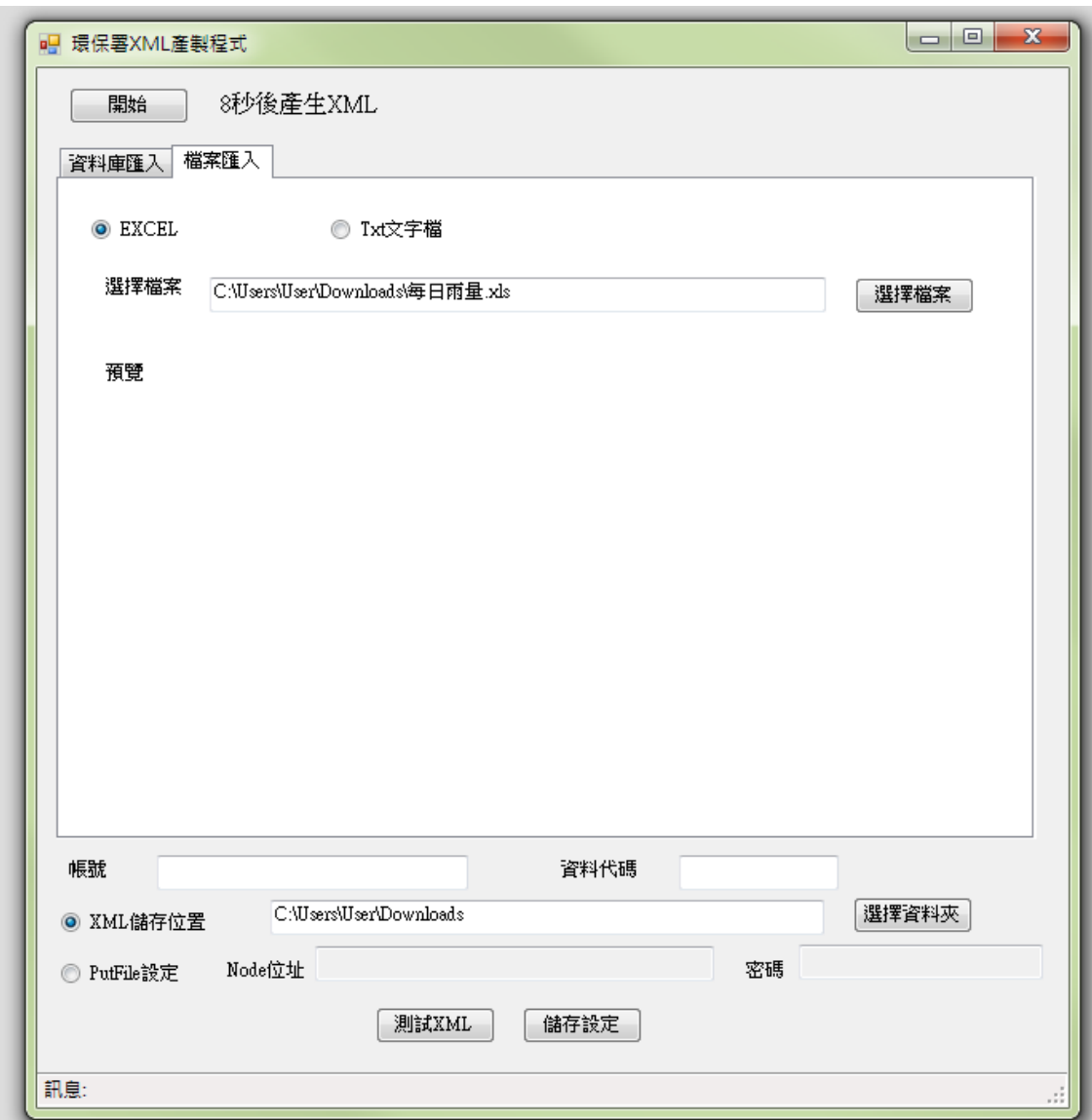

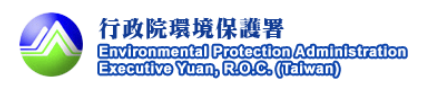

步驟 2:暫停自動產製程式。

按下暫停按鈕。

因為程式會自動開始產製 XML, 如果要設定參數請先暫停產製 。

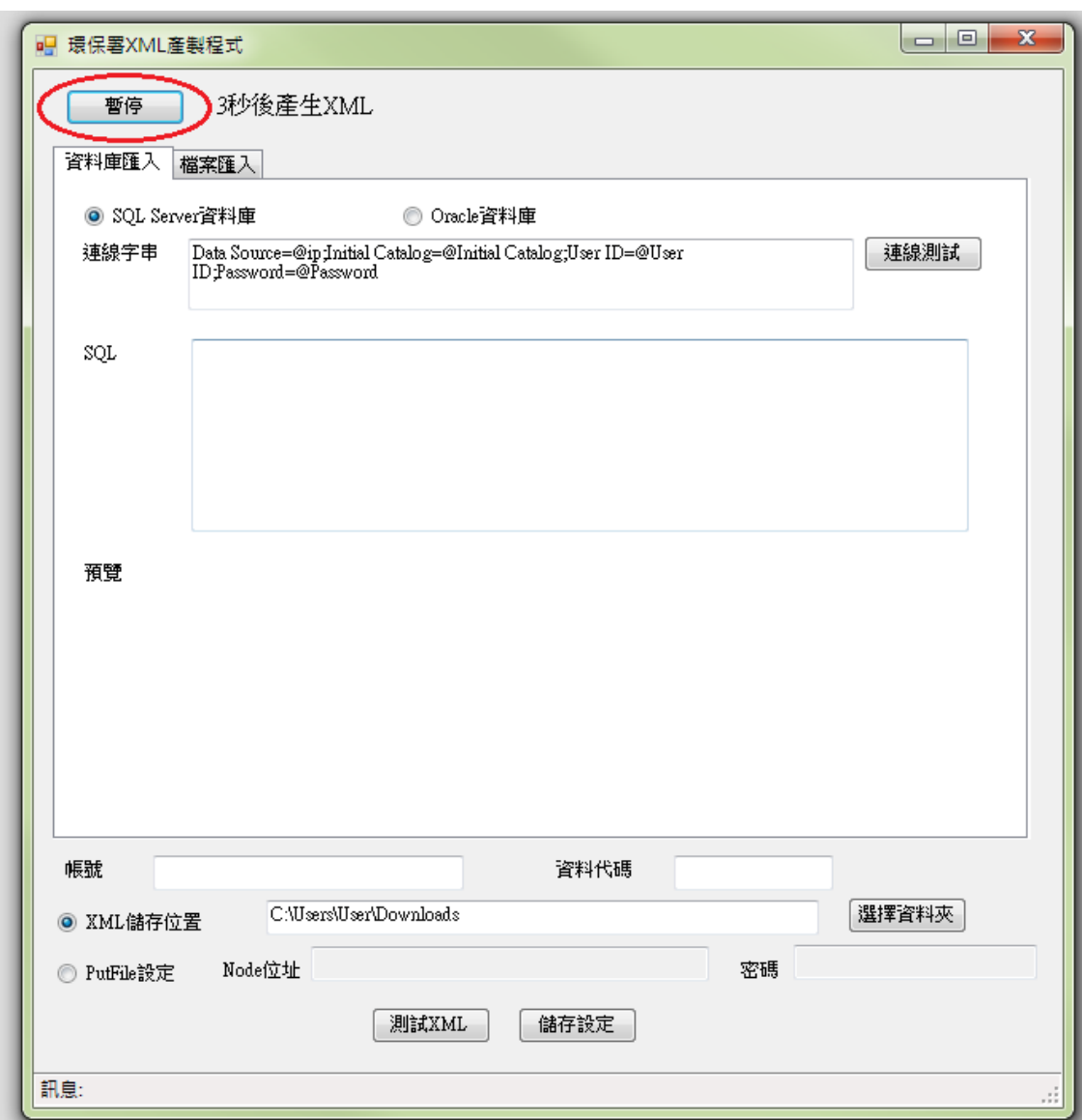

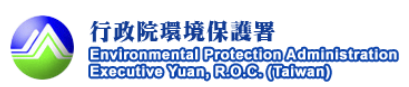

步驟 3:選擇由資料庫匯入或檔案匯入。

有兩種匯入方式,此處選擇由檔案匯入。

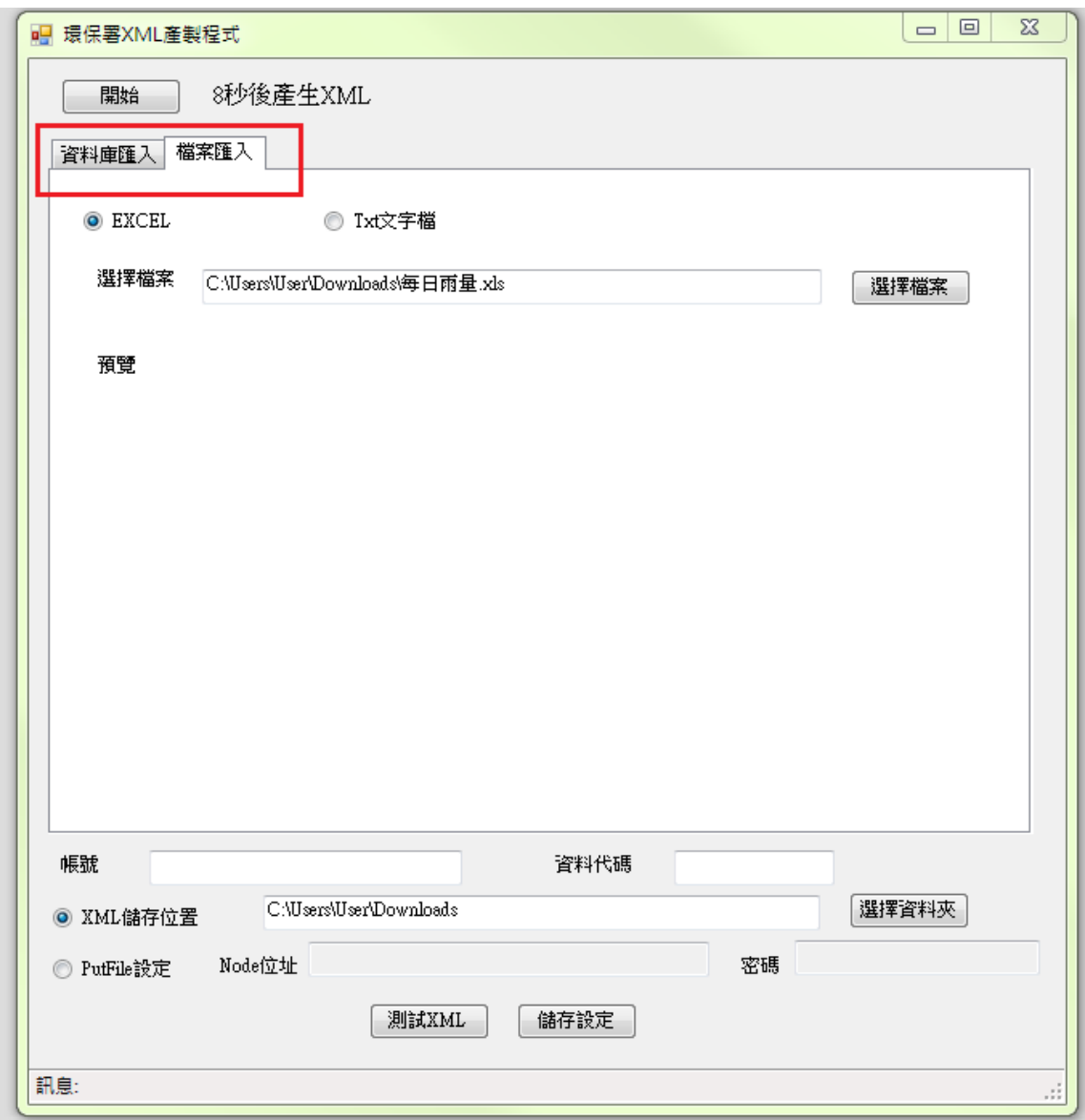

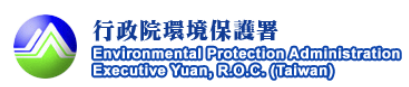

步驟 4:選擇由 SQL Server 資料庫匯入。

有兩種檔案匯入方式,此處選擇由 EXCEL 匯入。

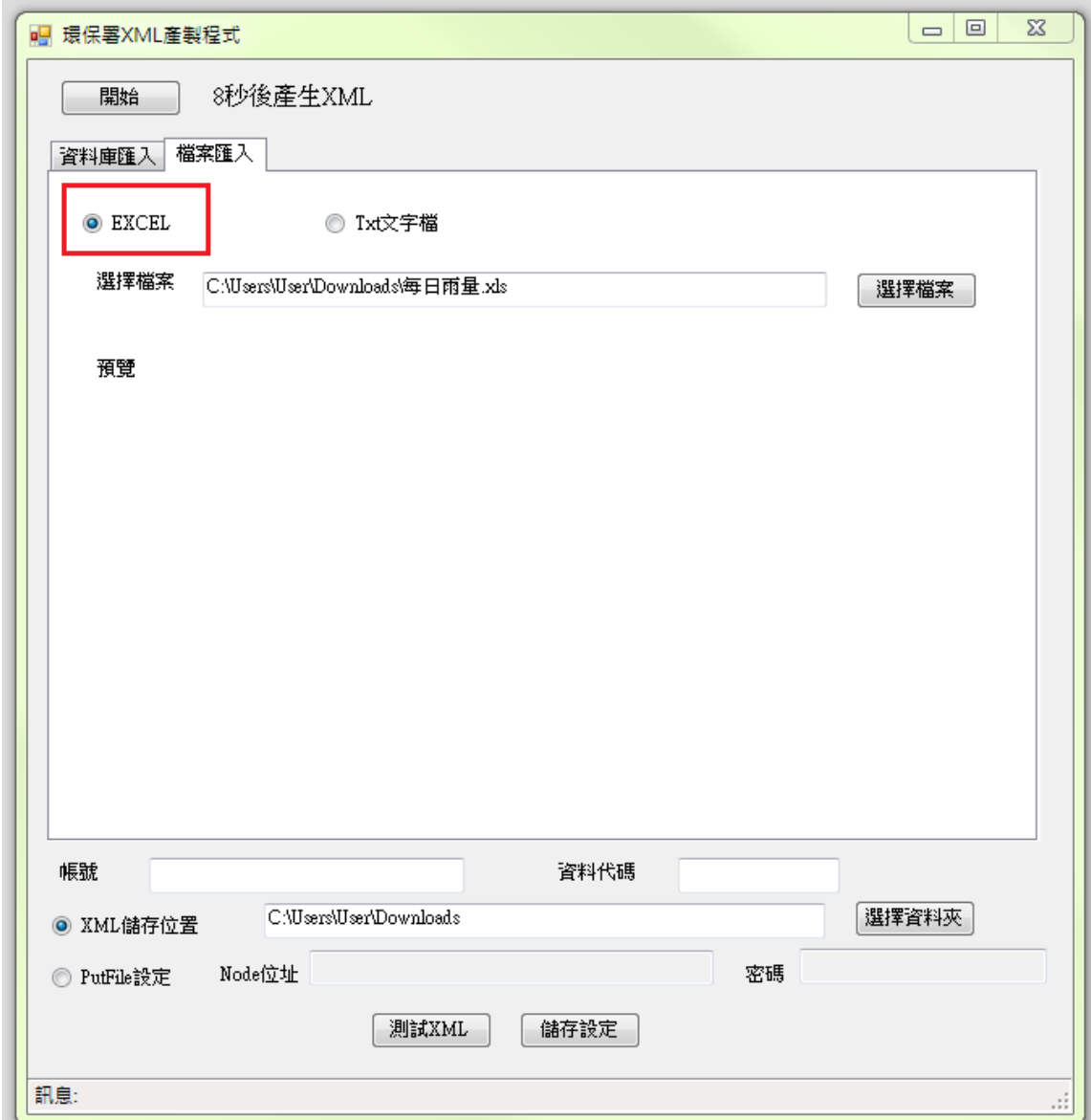

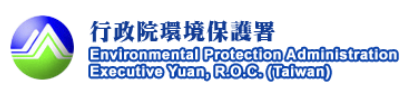

步驟 5:選擇 EXCEL 檔案位置。

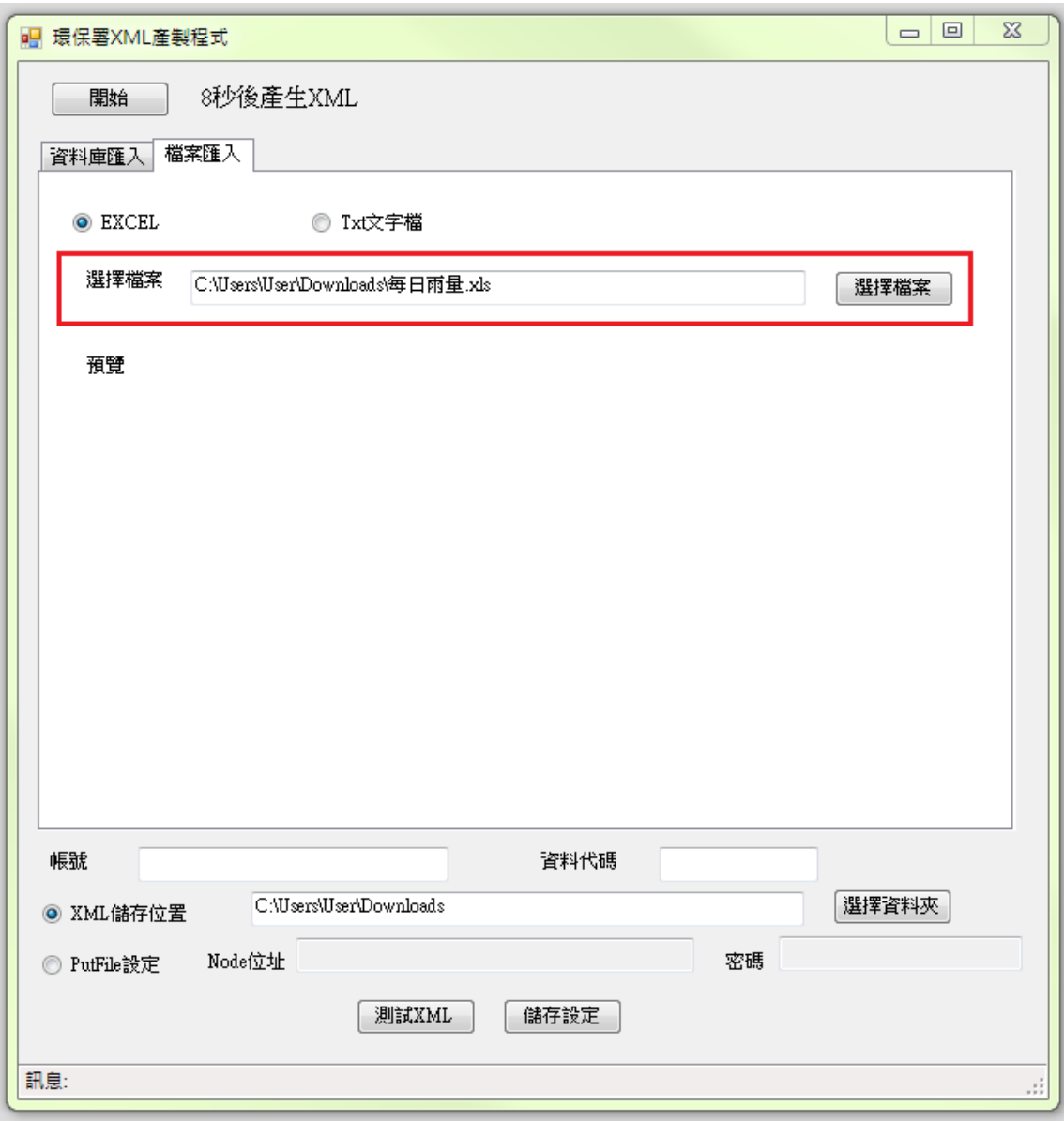

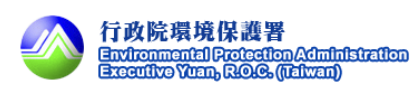

步驟 6:測試 XML。

點選測試 XML 按鈕可預覽產出的 XML 格式。

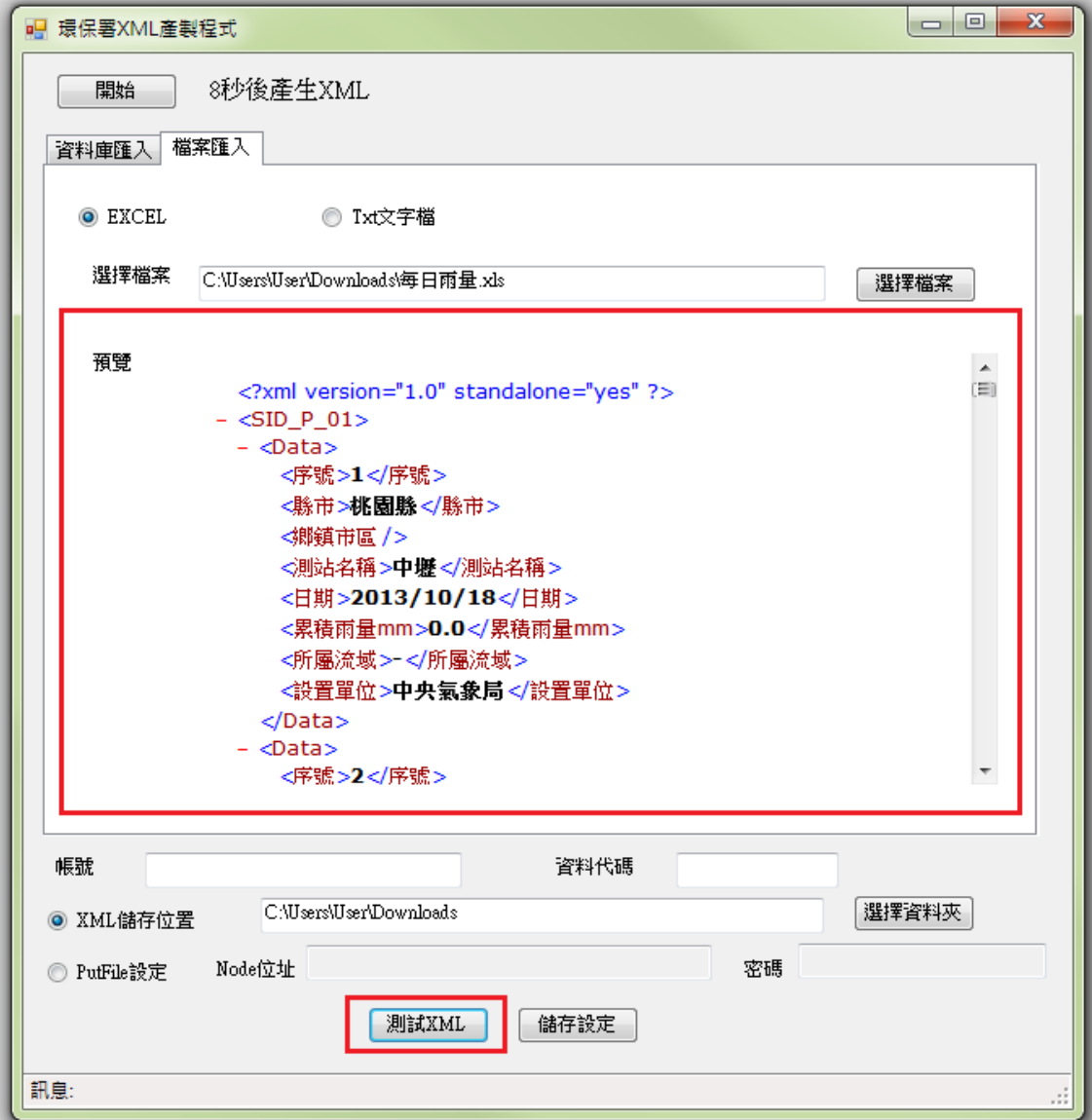

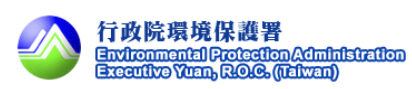

步驟 7:輸入帳號/資料代碼。

輸入 CDX 帳號及資料代碼。

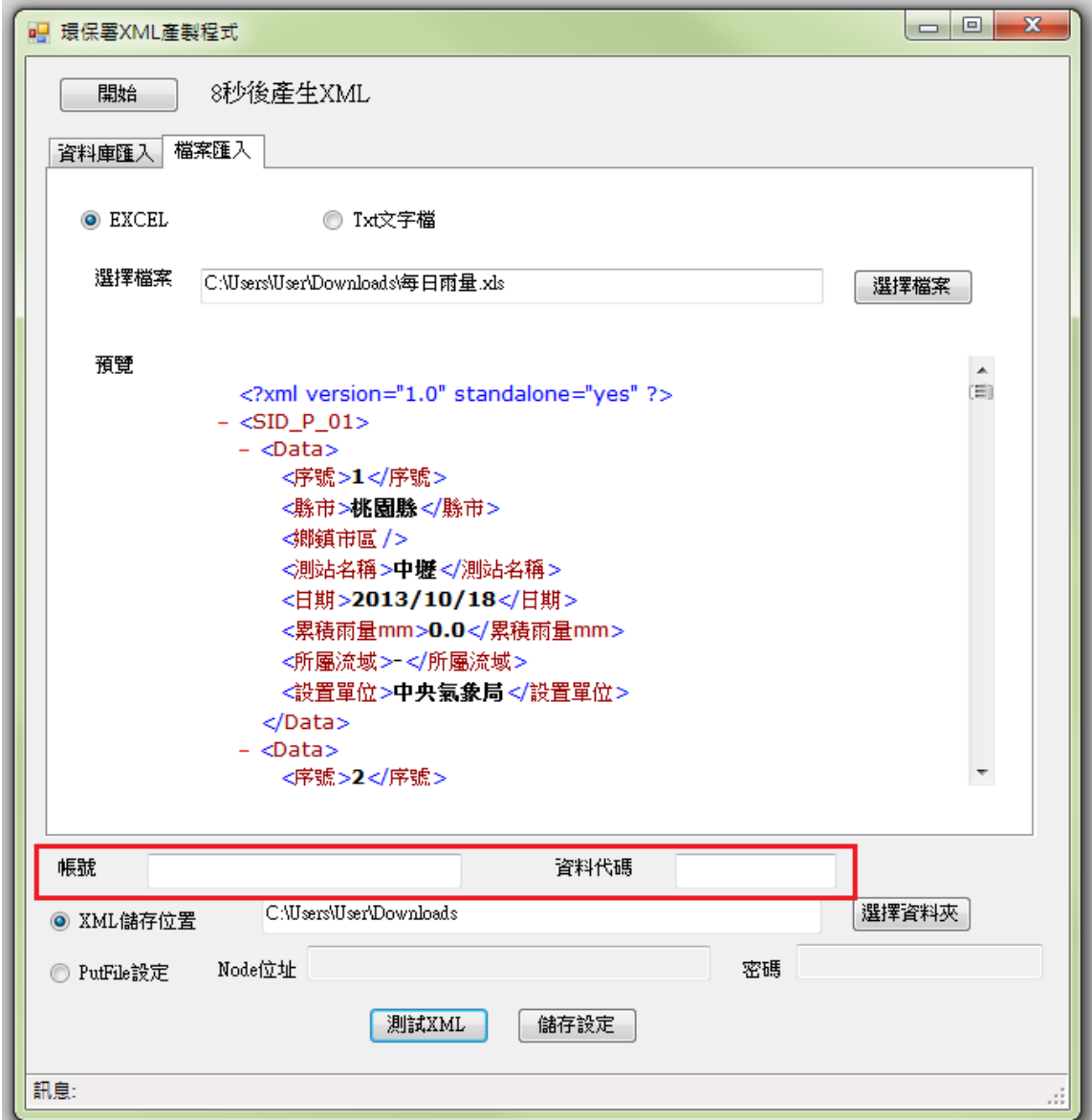

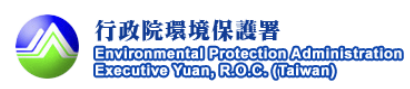

 步驟 8:選擇設定 XML 儲存位置或設定 putfile。 XML 儲存位置:將 XML 存放到指定位址。 Putfile: 自動將產生的 XML 執行 putfile 動作。

XML 儲存位置,圖示頁面如下。

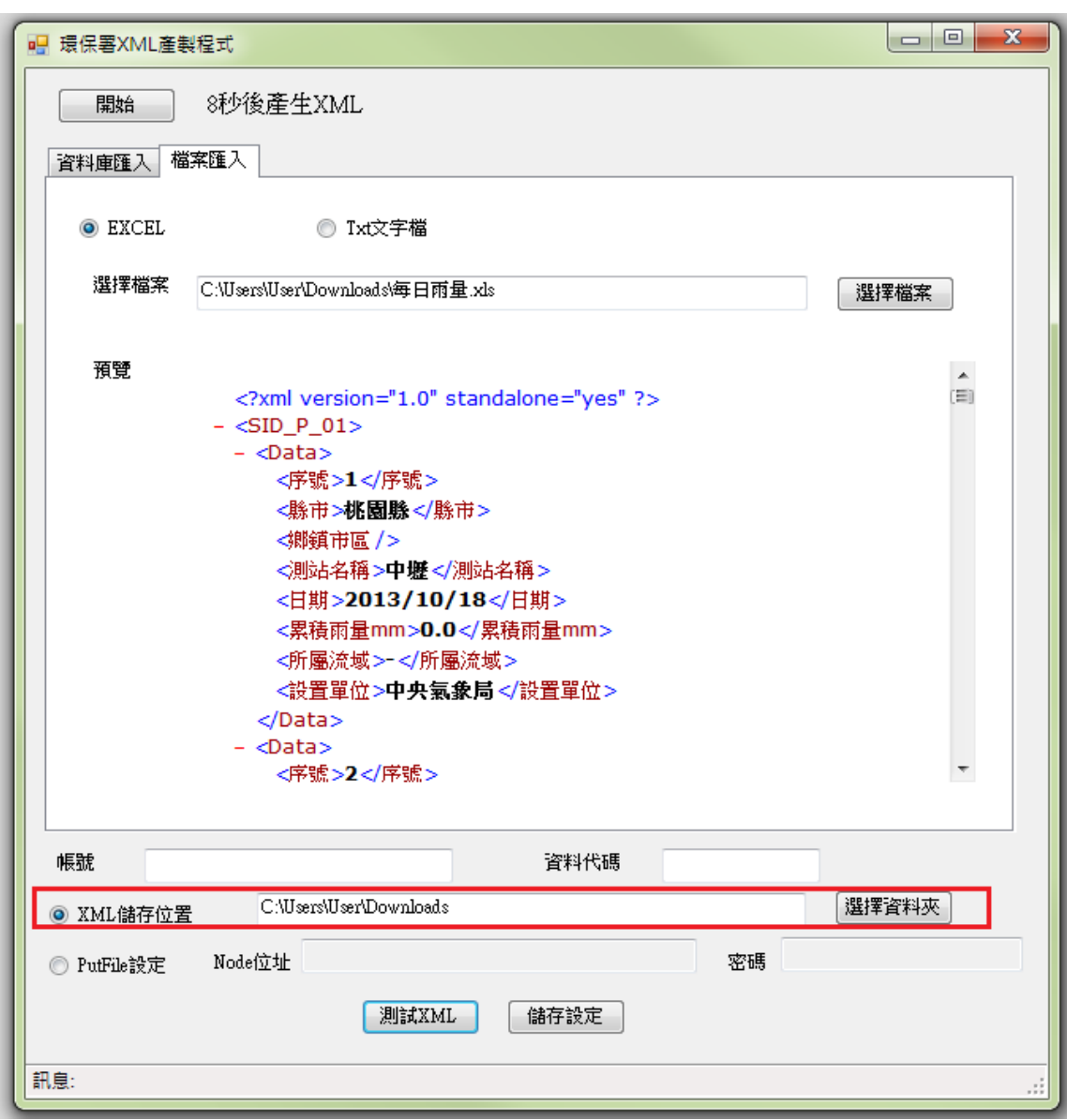

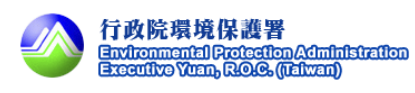

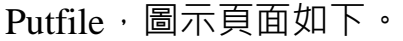

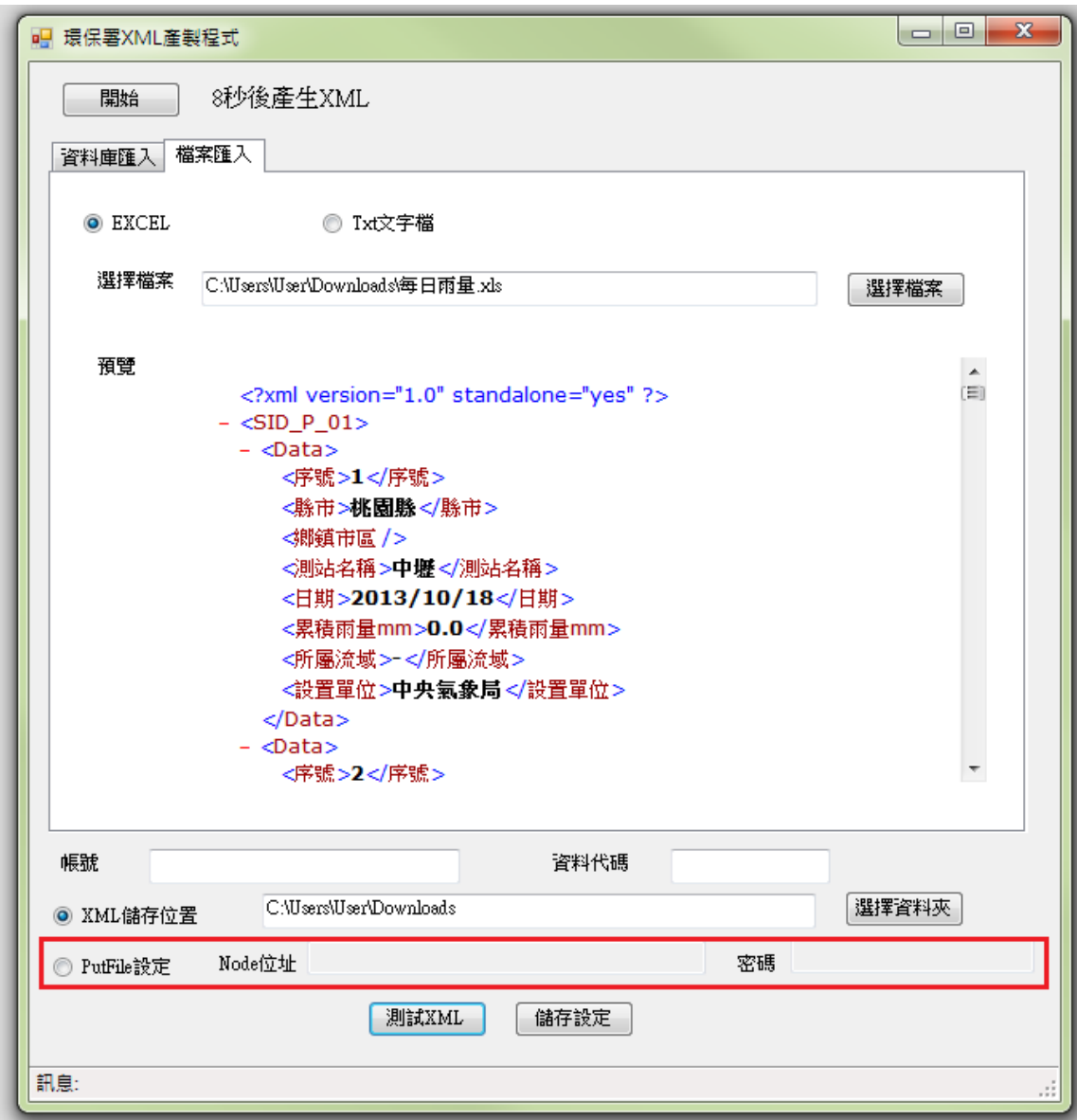

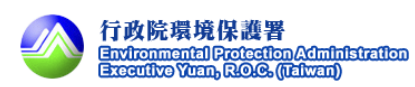

步驟 9:儲存設定。

參數設定完成後點選儲存設定。

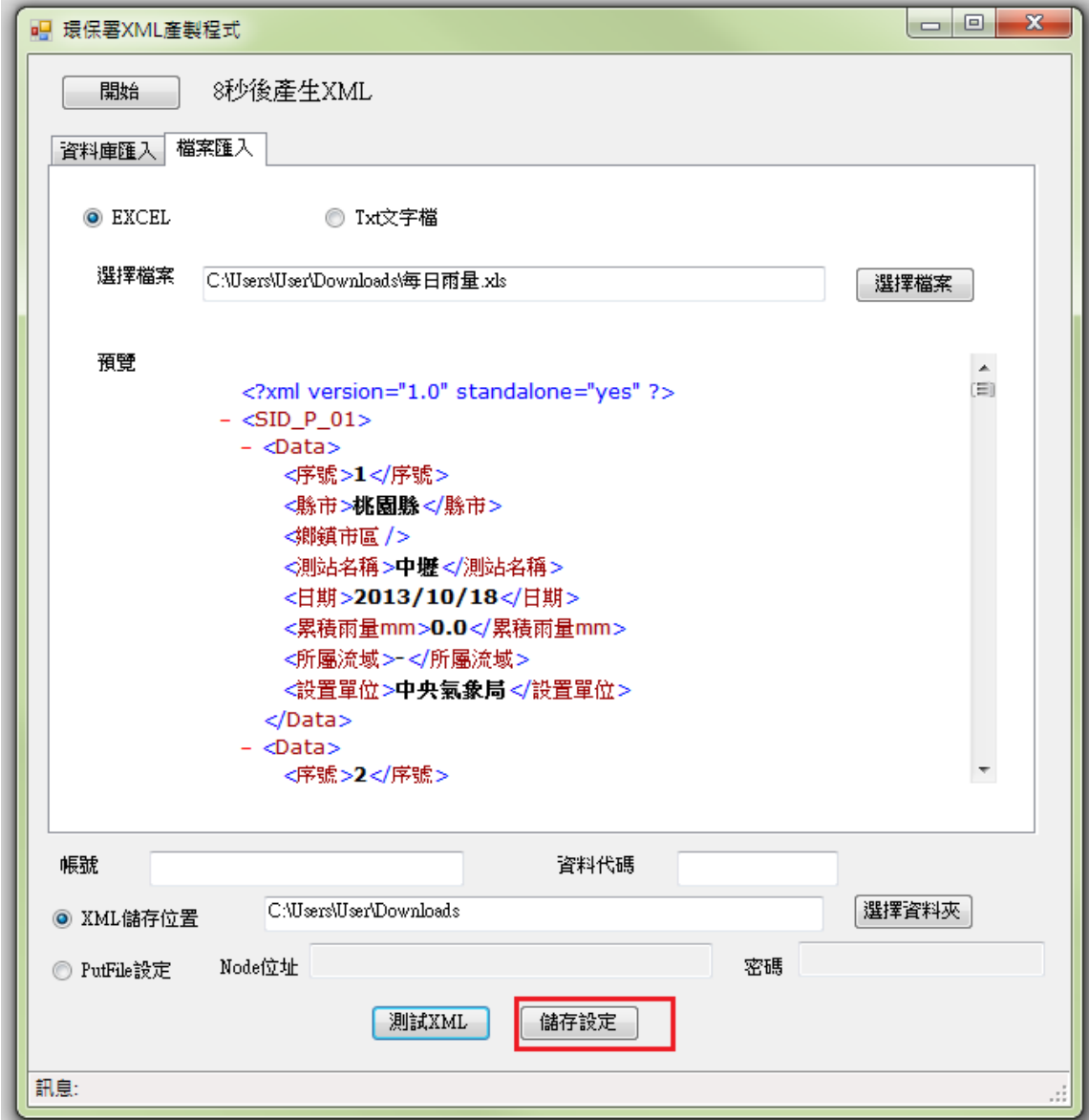

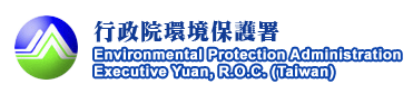

步驟 10:開始。

按下開始按鈕開始產製 XML。

產製成功或失敗訊息顯示於下方狀態列。

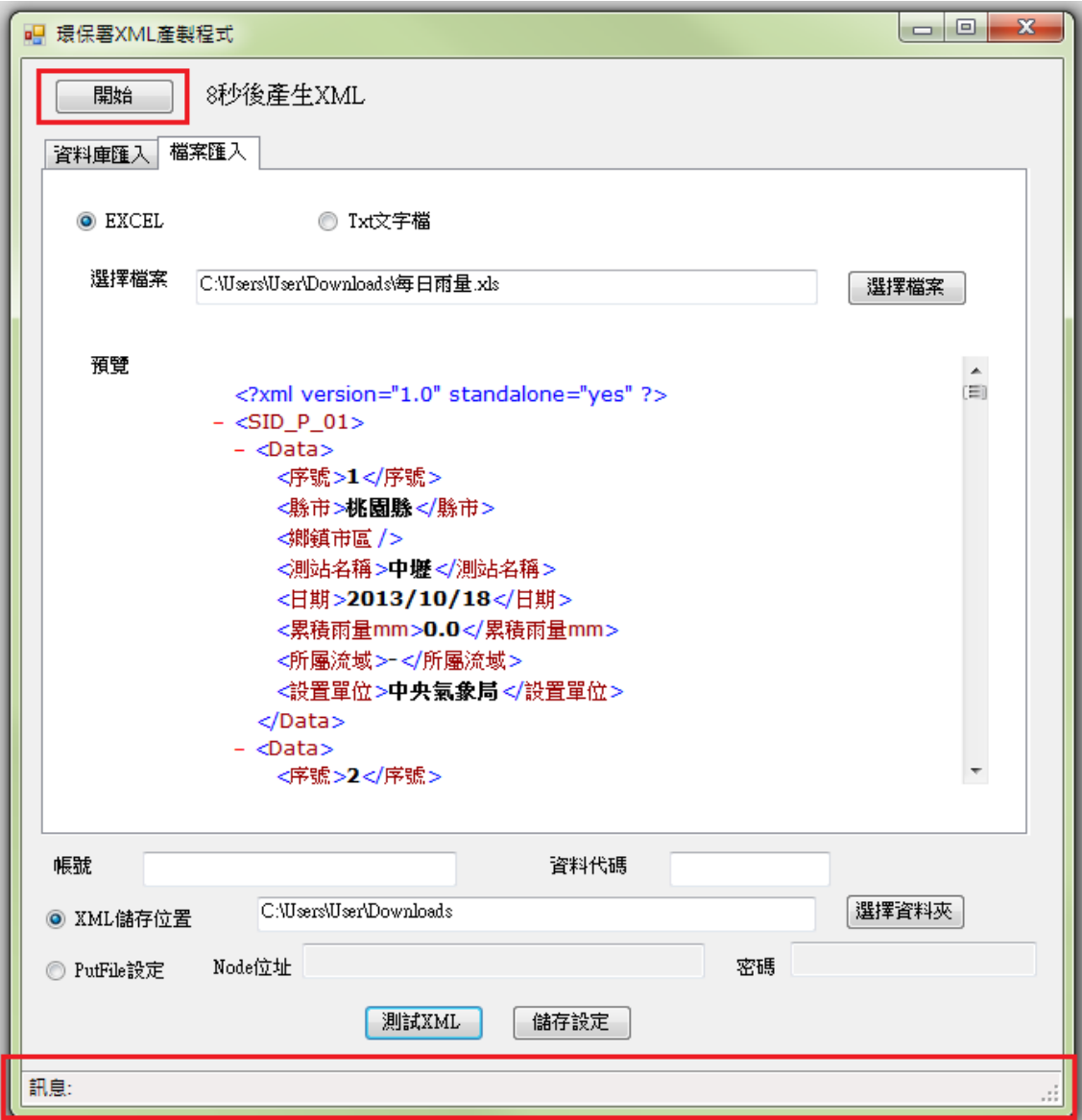

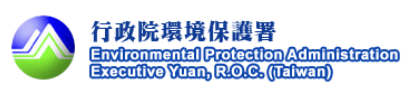

#### <span id="page-45-0"></span>3.4. TXT 文字檔產製 XML 檔案模組

步驟 1:開啟程式。

將 XML 產製程式完成解壓縮後,點選執行檔以啟動產製程式,圖示內容如下圖 所示。

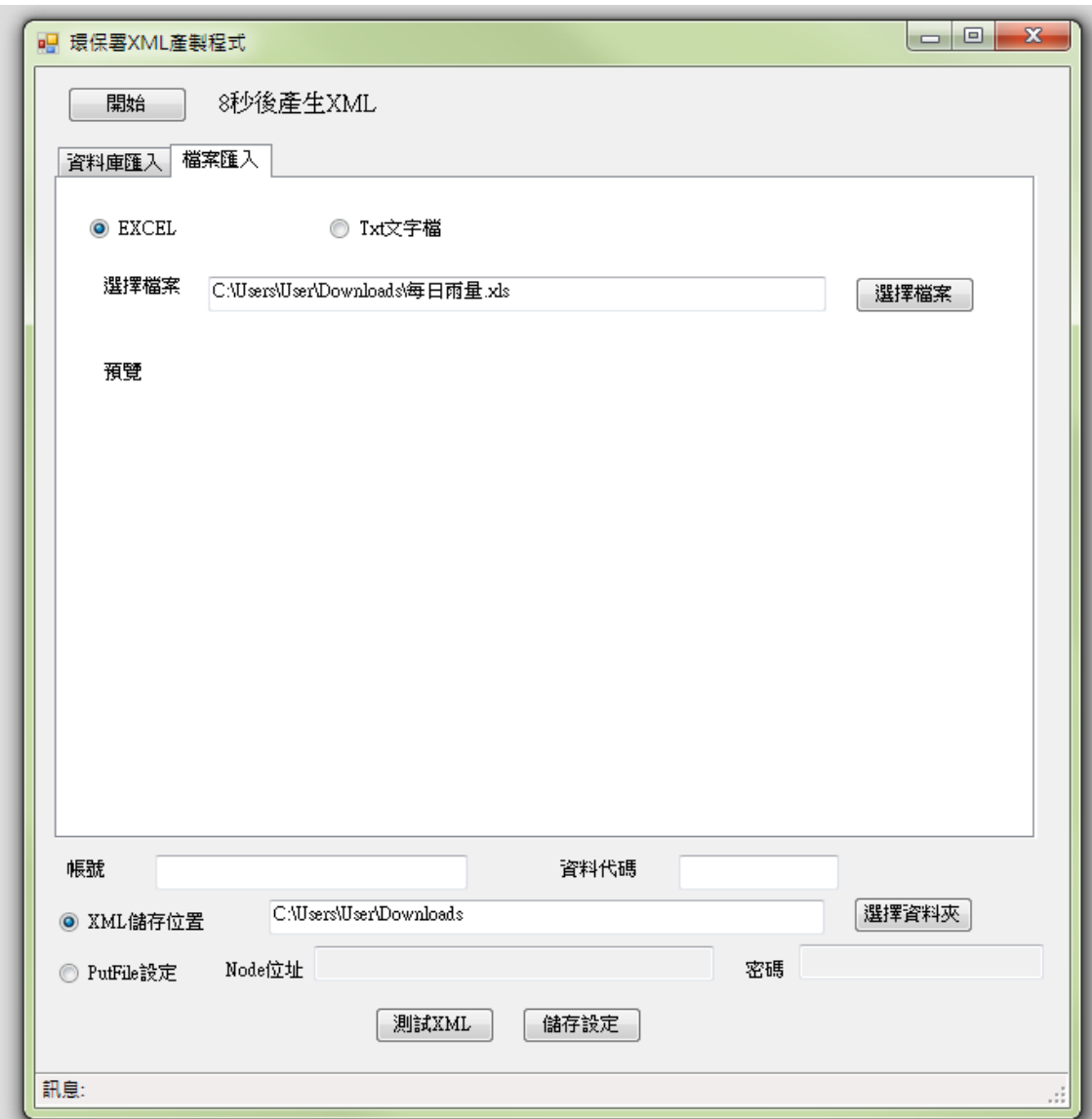

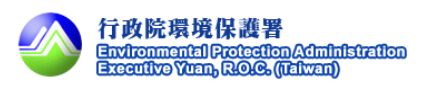

步驟 2:暫停自動產製程式。

按下暫停按鈕。

因為程式會自動開始產製 XML, 如果要設定參數請先暫停產製 。

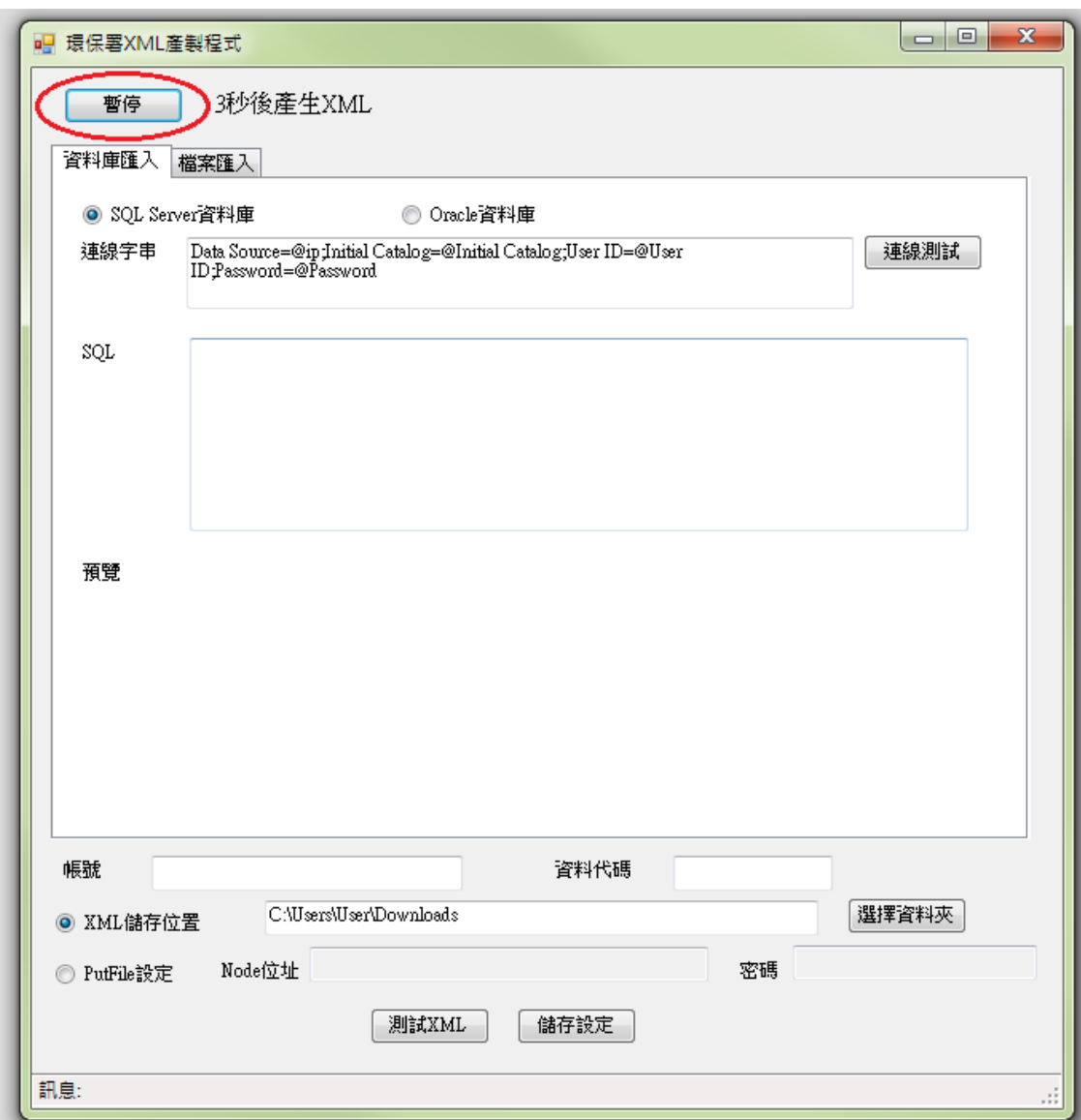

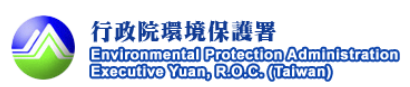

步驟 3:選擇由資料庫匯入或檔案匯入。

有兩種匯入方式,此處選擇由檔案匯入。

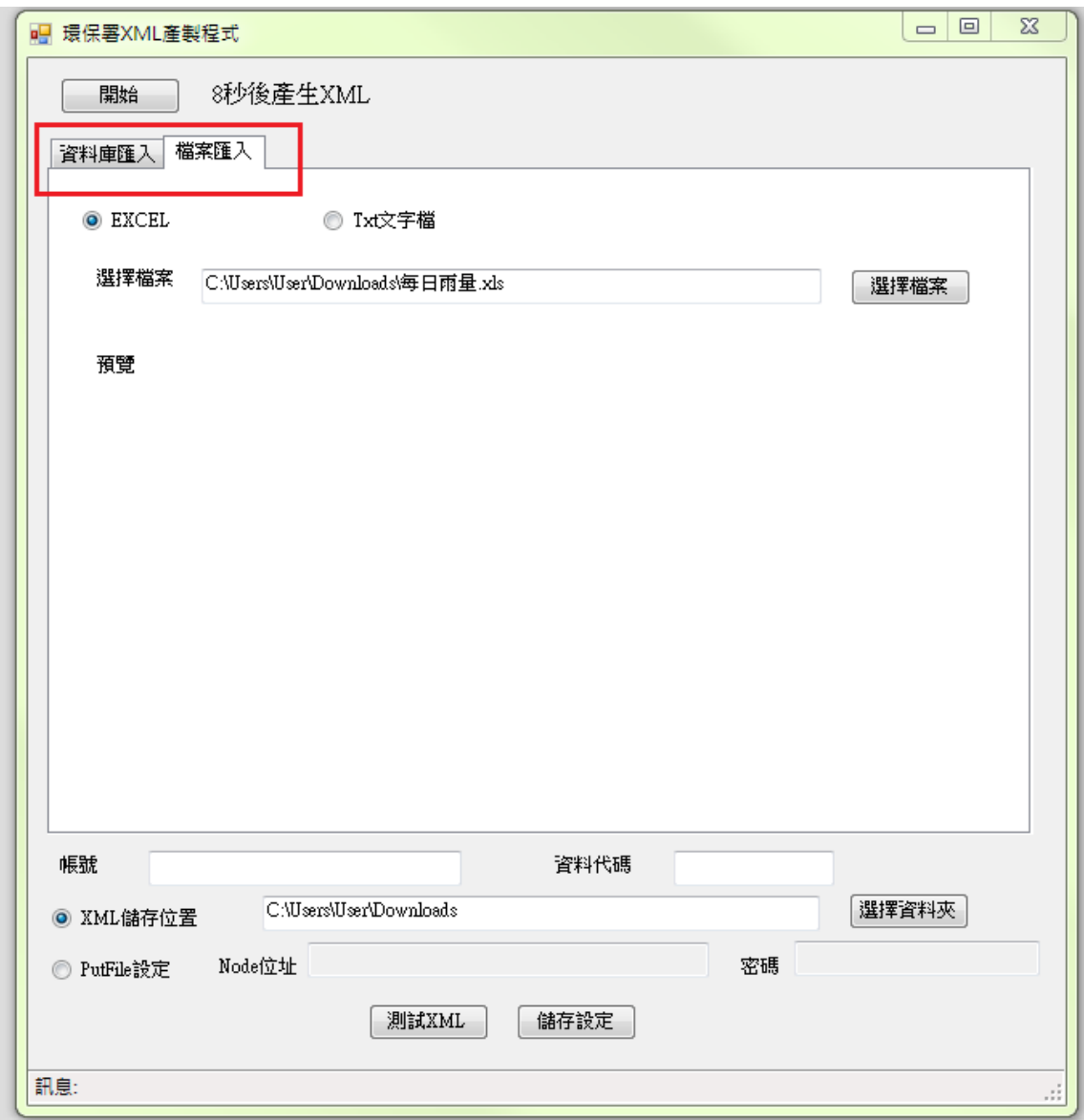

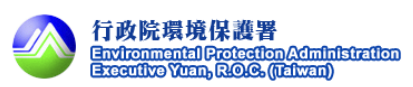

步驟 4:選擇由 SQL Server 資料庫匯入。

有兩種檔案匯入方式,此處選擇由 TXT 文字檔匯入。

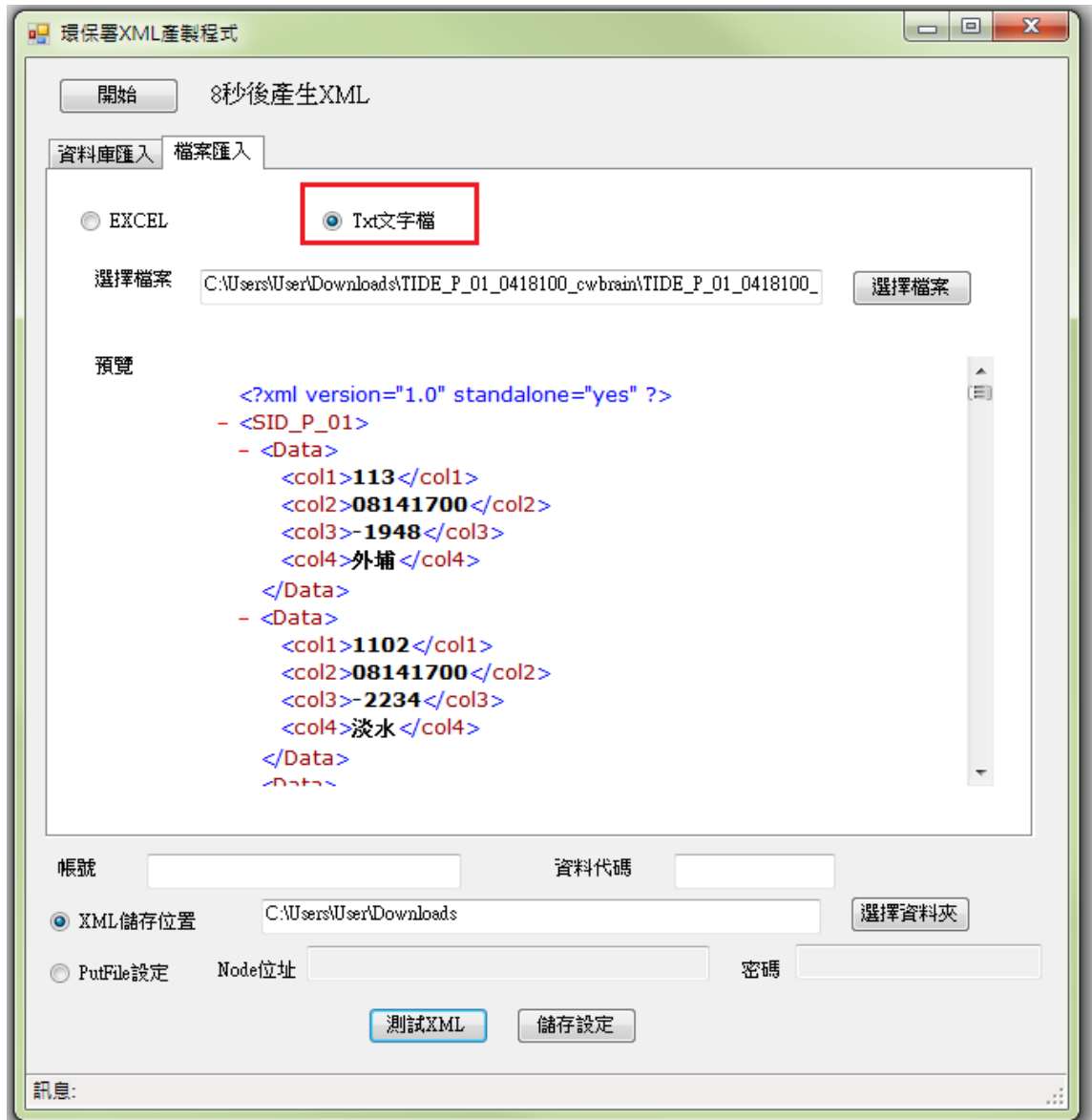

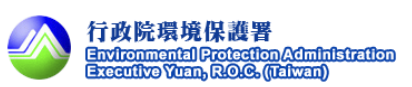

步驟 5:選擇 TXT 檔案位置。

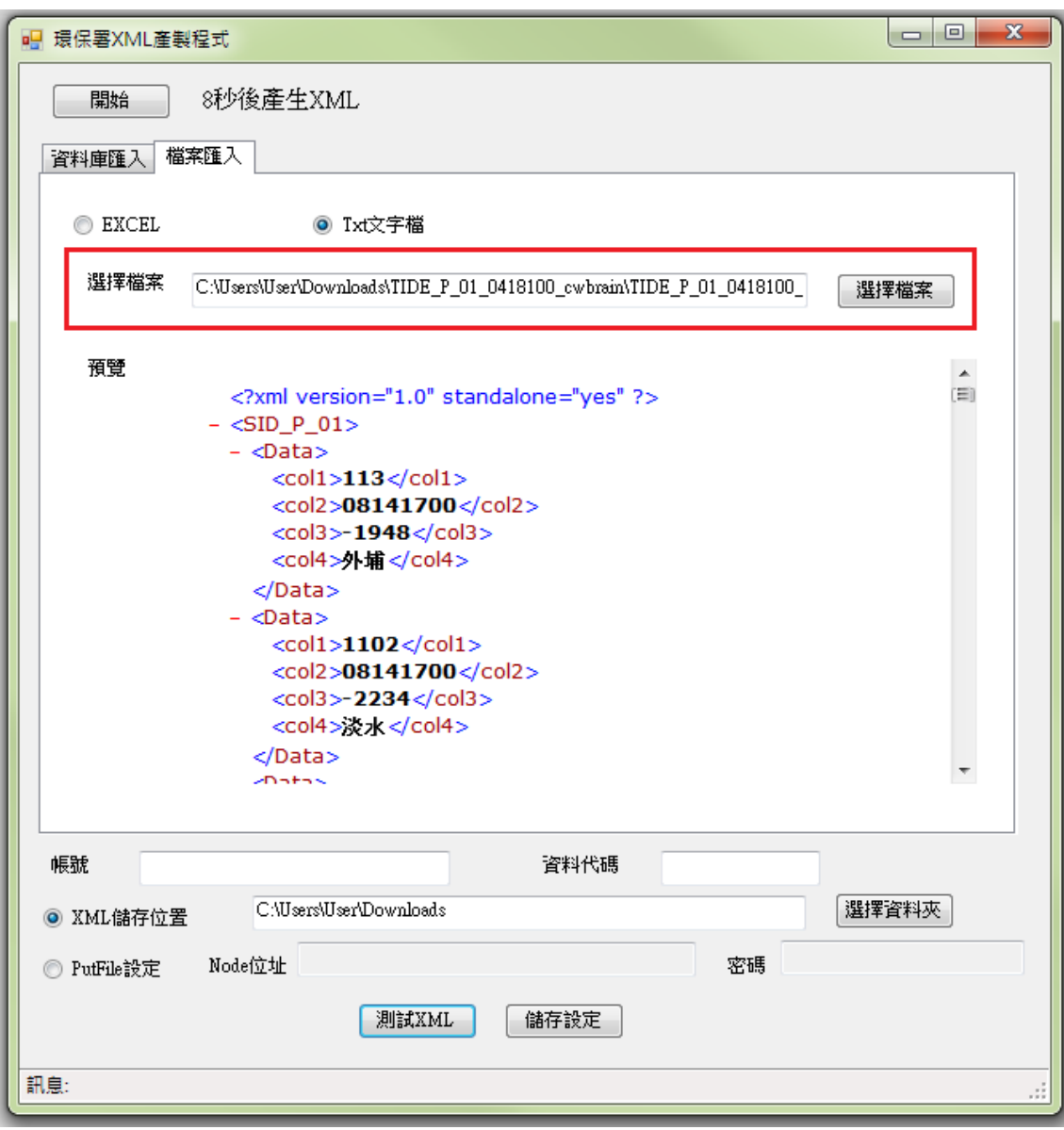

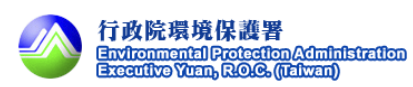

步驟 6:測試 XML。

點選測試 XML 按鈕可預覽產出的 XML 格式。

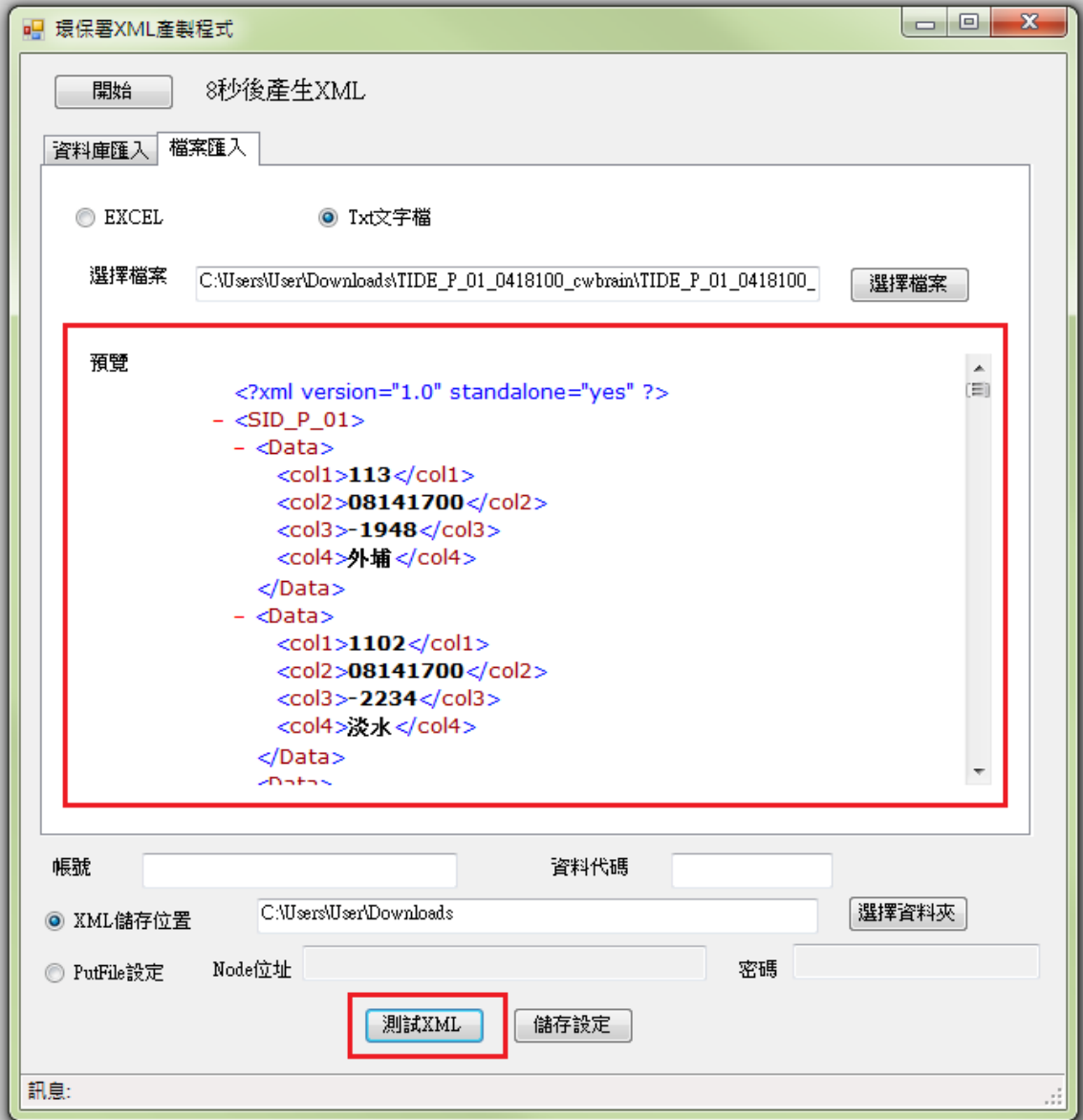

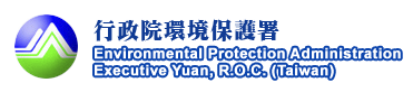

步驟 7:輸入帳號/資料代碼。

輸入 CDX 帳號及資料代碼。

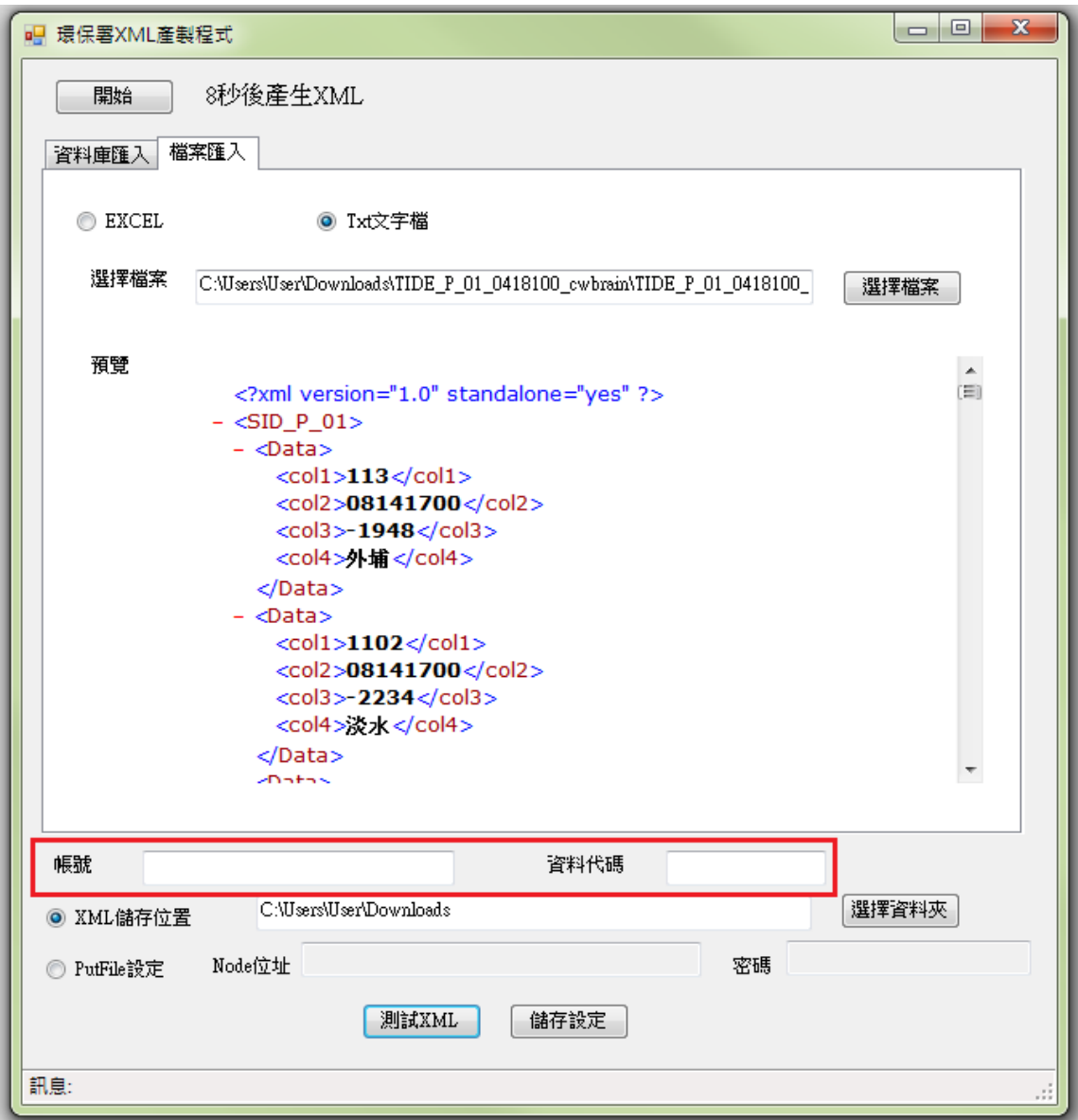

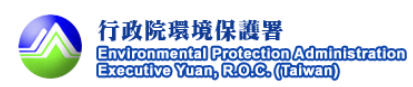

 步驟 8:選擇設定 XML 儲存位置或設定 putfile。 XML 儲存位置:將 XML 存放到指定位址。 Putfile: 自動將產生的 XML 執行 putfile 動作。

XML 儲存位置,圖示頁面如下。

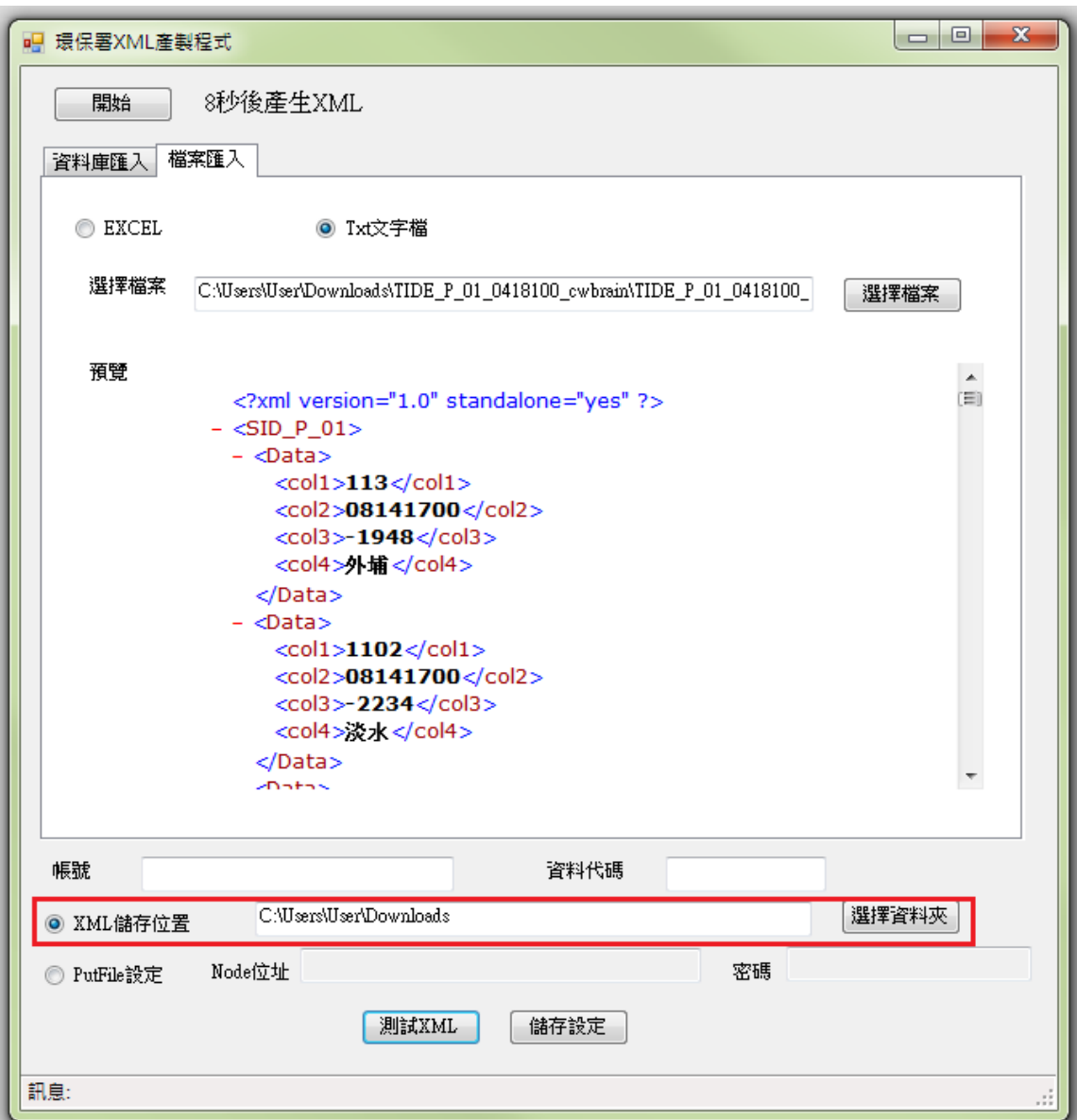

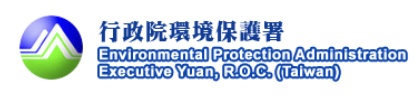

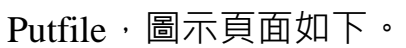

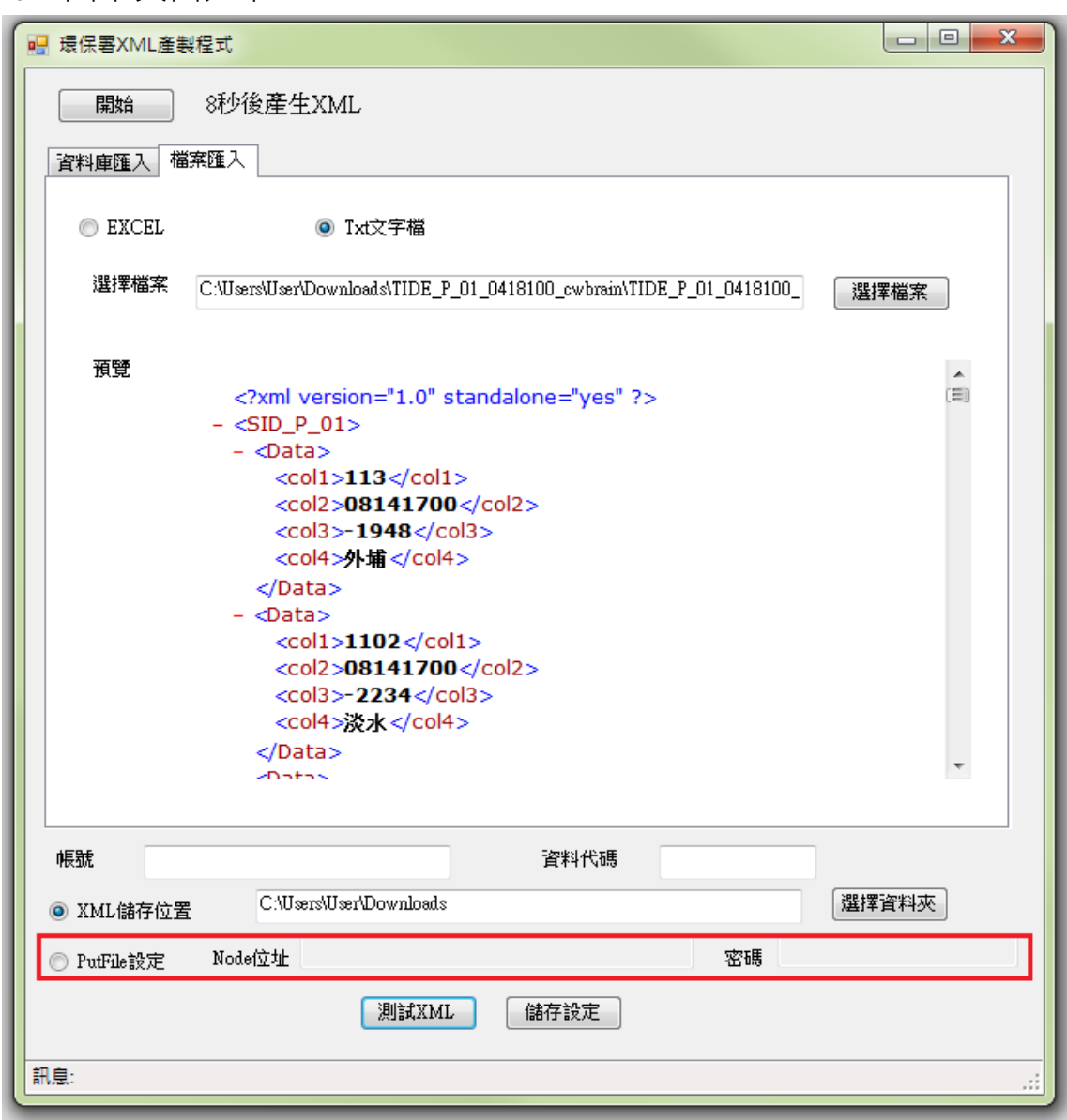

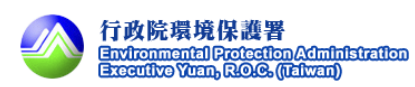

步驟 9:儲存設定。

參數設定完成後點選儲存設定。

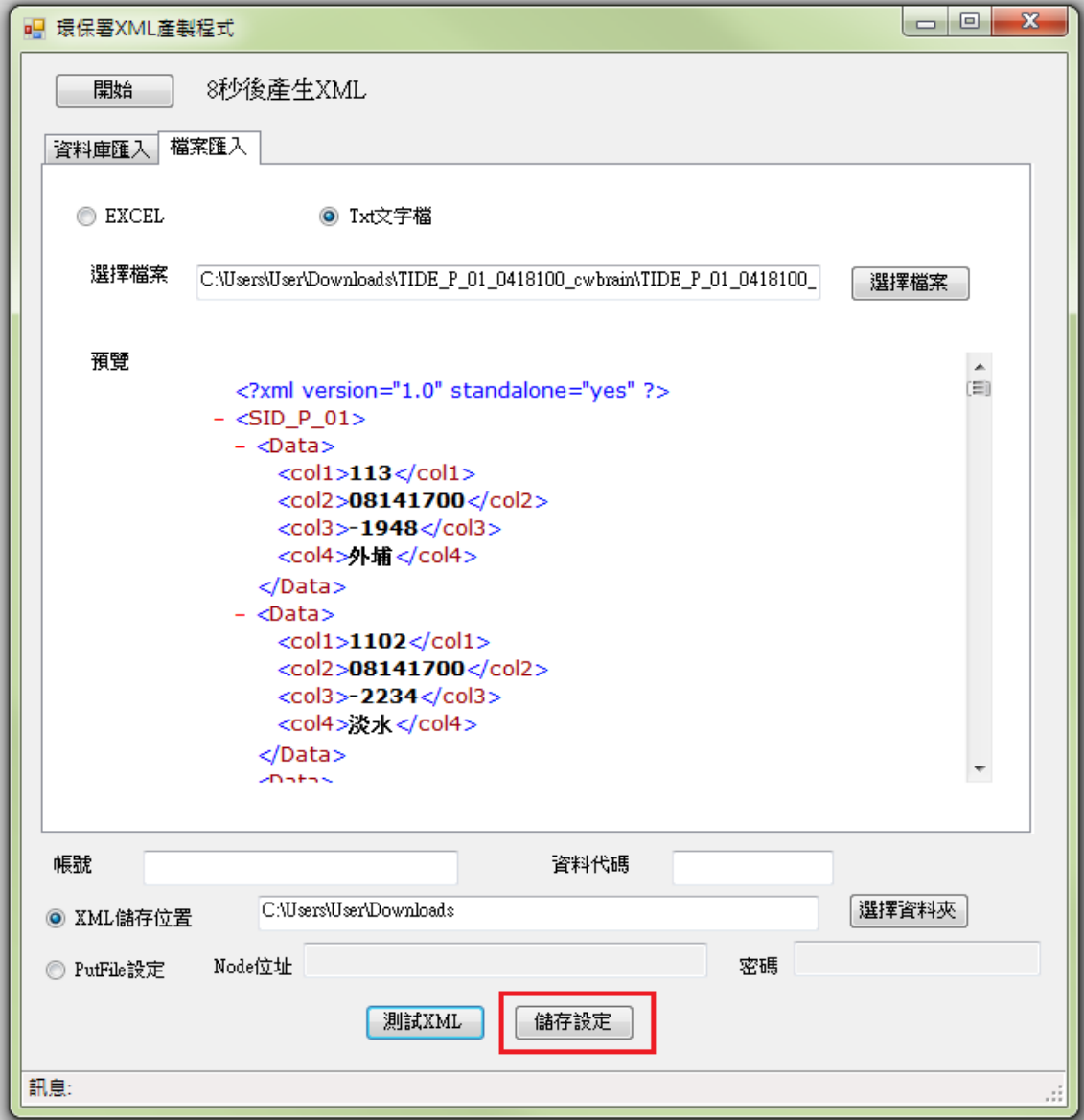

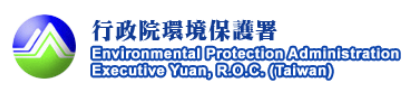

步驟 10:開始。

按下開始按鈕開始產製 XML。

產製成功或失敗訊息顯示於下方狀態列。

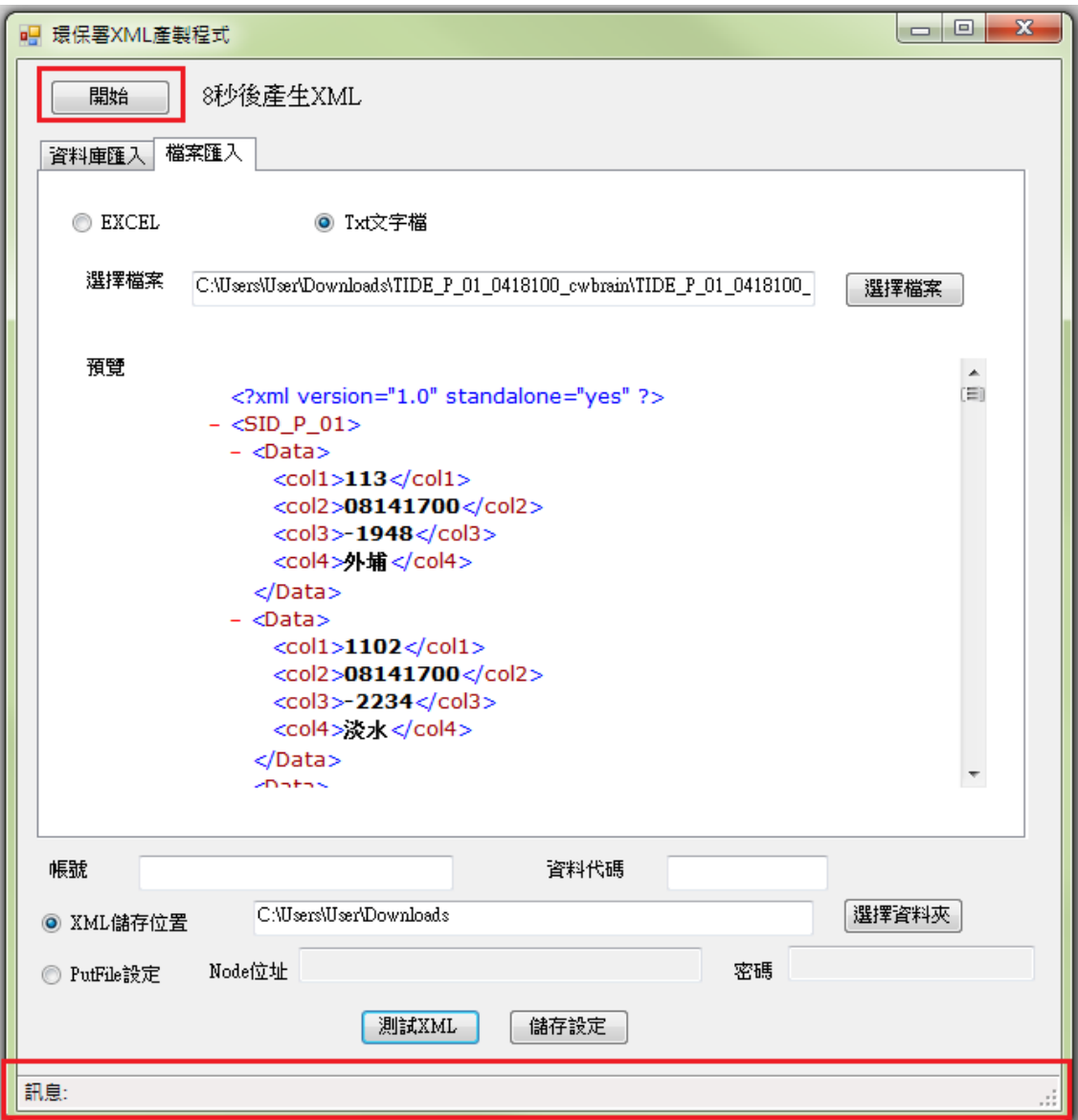

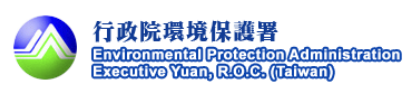